Anwenderhandbuch

# **VDM - Patientenverwaltung**

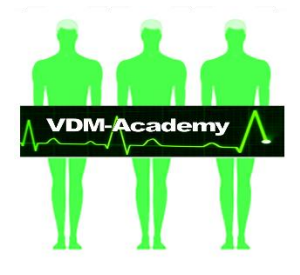

© 2023 VDM-Academy GmbH

# <span id="page-2-0"></span>Einleitung

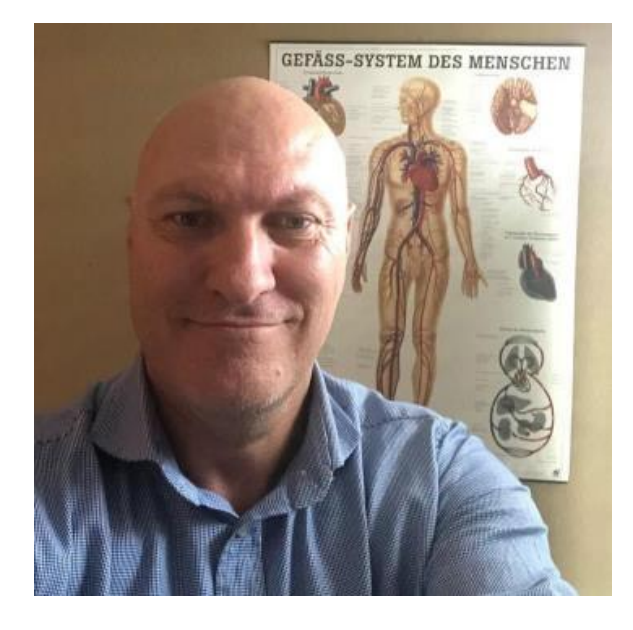

Herzlich willkommen zur Software **Patientenverwaltung** der VDM-Academy GmbH. Die Patientenverwaltung steht allen Nutzern des VDM Medpads unter www.vdm-shm.ch KOSTENLOS zur Verfügung.

Dieses Anwenderhandbuch dient dazu, Ihnen einen Überblick über die verschiedenen Funktionen und Möglichkeiten der Software zu geben.

Vielleicht haben Sie sich die Frage gestellt, warum die VDM-Academy GmbH eine eigene Patientenverwaltung entwickelt hat, obwohl es doch bereits dutzende andere Softwarepakete dieser Art bereits auf dem Markt gibt. Die Antwort ist ganz einfach: Im Laufe der letzten Jahre haben wir festgestellt, dass sehr viele naturheilpraktisch arbeitende Personen zwar sehr professionell in Ihrem Arbeitsgebiet sind, aber wenn es um die Patientenablage und History geht, dies oftmals sehr stiefmütterlich behandelt wurde. Dies nicht etwa aus Gründen der Liederlichkeit, sondern weil es schlichtweg keine Software gibt, welche extrem einfach zu bedienen ist, die Bedürfnisse von Kleinstpraxen berücksichtig und nicht überladen ist mit Funktionen, welche eine kleine Naturheilpraxis nicht benötigt.

Wir hoffen, dass Ihnen dieses Anwenderhandbuch eine gute Einführung in die VDM Patientenverwaltung bietet. Wenn Sie weitere Fragen haben, wenden Sie sich bitte an unseren Support.

Wir wünschen Ihnen viel Erfolg bei der Verwaltung Ihrer Patientendaten!

# <span id="page-3-0"></span>Inhaltsverzeichnis

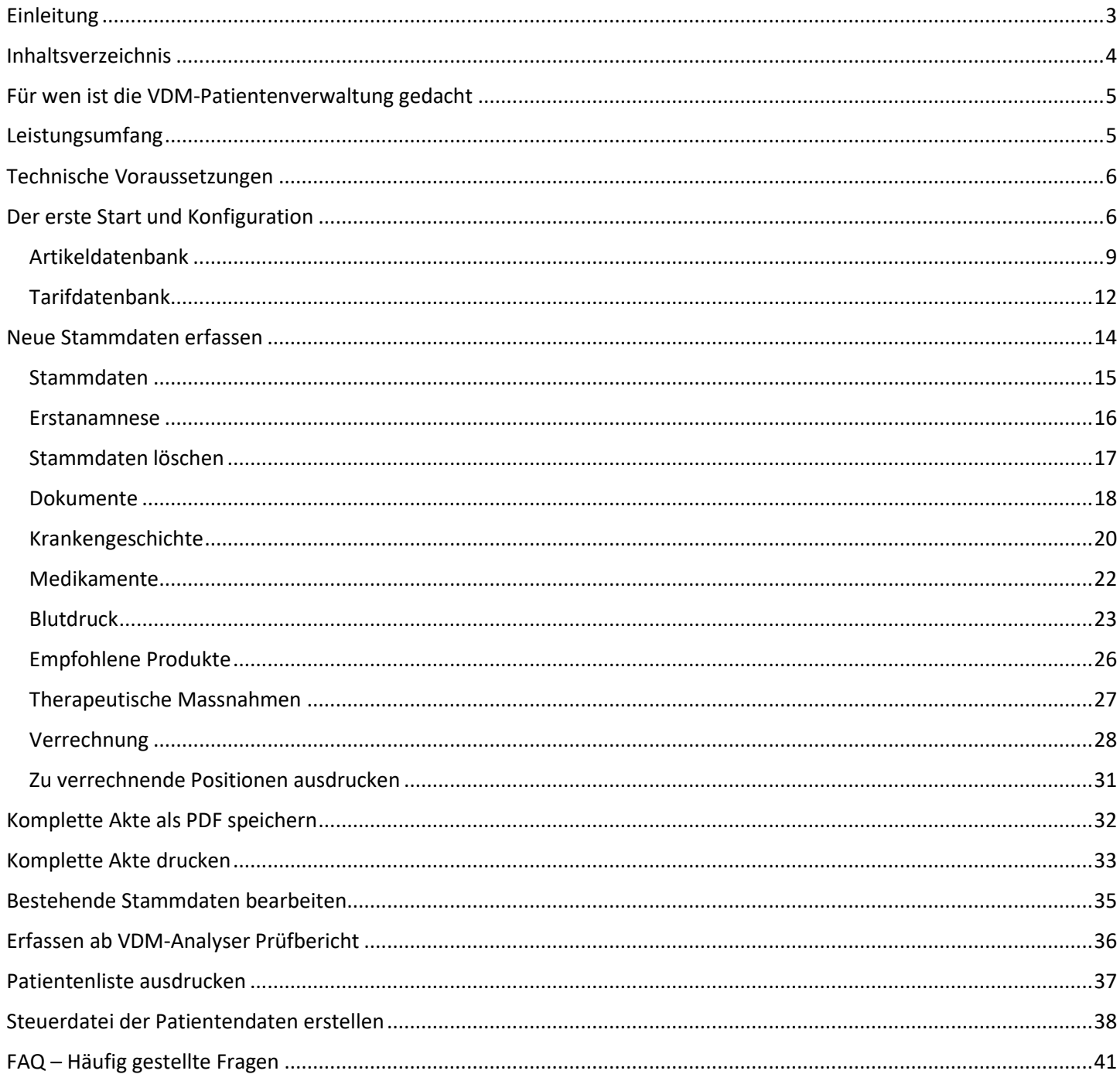

# <span id="page-4-0"></span>Für wen ist die VDM-Patientenverwaltung gedacht

Die Patientenverwaltung ist vor allem für Kleinstpraxen gedacht. Der Schwerpunkt der Software liegt auf der einfachen Bedienung und dass keine Module und Funktionen integriert sind, welche man bei der täglichen Arbeit nicht benötigt.

So wurde beispielsweise bewusst auf eine Raumverwaltung verzichtet. Aber auch ein integriertes E-Mail Programm oder einen Kalender sucht man in der Software vergebens. Dies ganz einfach deshalb, weil es dafür genügend andere Software Pakete gibt welche man problemlos mit der VDM Patientenverwaltung kombinieren und diese integrieren kann.

Der typische Nutzer der VDM Patientenverwaltung ist ein Ein-Mann respektive ein Ein-Frau Betrieb.

# <span id="page-4-1"></span>Leistungsumfang

Folgende Module und Funktionen umfasst die Software:

- Einstellungen
	- Verknüpfen einer externen Terminverwaltung (z.B. Google Kalender)
	- Verknüpfen einer externen E-Mail Software (z.B. GMail)
	- Verknüpfen einer externen Verrechnungssoftware (z.B. Smallinvoice)
	- Verknüpfen einer externen ToDo Liste (z.B. Google Notizen)
- Erfassen, Importieren und Verwalten einer separaten Artikeldatenbank
- Erfassen, Importieren und Verwalten einer separaten Tarif/Leistungsdatenbank
- Neu Stammdaten erfassen
- Stammdaten erfassen ab VDM-Analyser
- Erstanamnesedaten erfassen
- Externe Dokumente zuweisen und abrufen
- Krankengeschichte erfassen
- Medikamente erfassen
- Blutdruckwerte erfassen
- Empfohlene Produkte (Nahrungsergänzungen) erfassen
- Therapeutische Massnahmen erfassen
- Verrechnung

# <span id="page-5-0"></span>Technische Voraussetzungen

Die VDM-Patientenverwaltung ist eine reine Webanwendung. Dies hat den grossen Vorteil, dass sie auf Windows, Macintosh und Linuxrechnern in jedem gängigen aktuellen Browser läuft und absolut nichts installiert werden muss. Auch muss die Software nie selbst aktualisiert werden, da dies durch uns passiert. Ebenso läuft die Software auch auf jedem Tablett.

Wichtig ist nur, dass stets eine Internetverbindung besteht, da es eine reine Webanwendung ist.

# <span id="page-5-1"></span>Der erste Start und Konfiguration

Zur Patientenverwaltung gelangen Sie, indem Sie sich auf [www.vdm-medpad.ch](http://www.vdm-medpad.ch/) einloggen und dann auf den Button [Patientenverwaltung] klicken.

Klicken Sie danach im Startbildschirm oben links auf [Einstellungen]

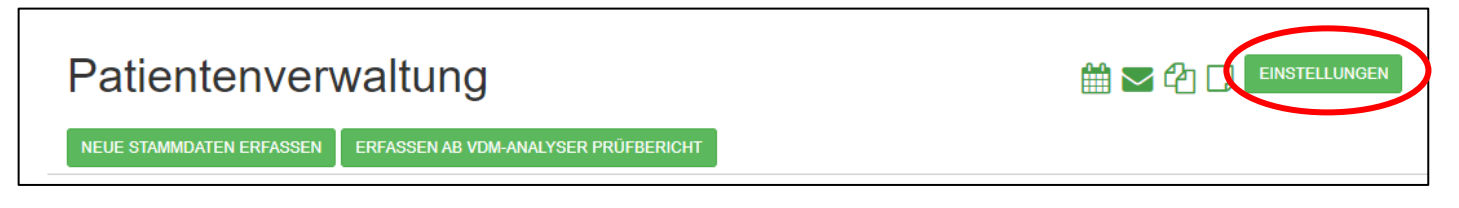

Nun sind Sie im Setupmenu und können hier zum Beispiel direkte Verknüpfungen zu Ihrem Kalender, E-Mailprogramm, Verrechnungssoftware oder Ihren Notizen eintragen.

Achtung: Aus Sicherheitsgründen kann man aus einer Webapplikation auf keine lokal installierten Programme zugreifen und diese starten. Wenn Sie also mit Outlook arbeiten, so müssen Sie die entsprechenden Links zur Webversion von Outlook eintragen.

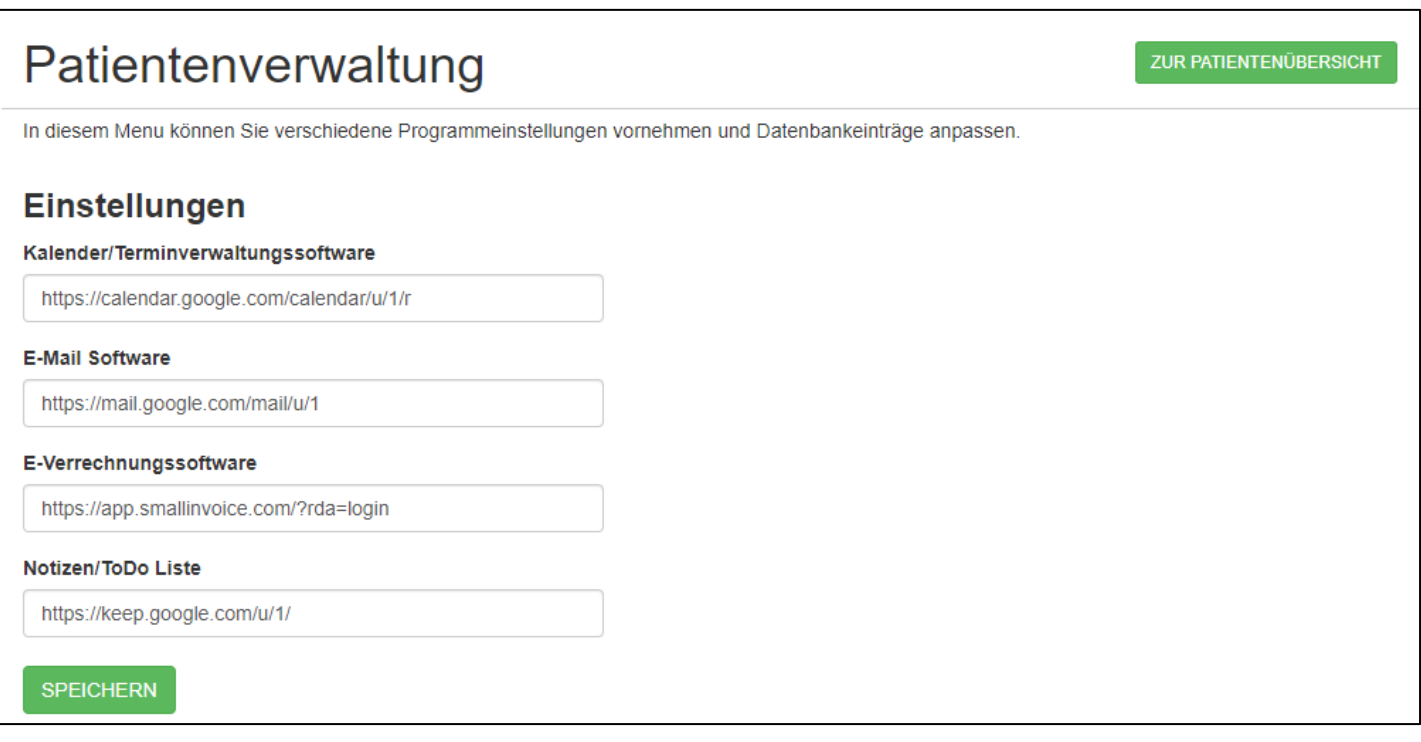

Klicken Sie danach auf [Speichern].

Tipp:

Google hat ein sehr gutes Kalendertool, welches man auch gut für Reservationen etc. einsetzen und im Web für Kunden zur Ansicht anzeigen lassen kann.

Ebenso gibt es von Google ein sehr gutes E-Mail Programm namens Gmail und ein Notizprogramm.

Als Verrechnungssoftware eignet sich zum Beispiel gut die Software Smallinvoice (www.smallinvoice), welche in der Schweiz entwickelt wird und komplett webbasierend ist.

Wenn Sie danach auf [Zur Patientenübersicht] anklicken, gelangen Sie wieder zum Startbildschirm.

Dort finden Sie auch oben rechts, und wenn Sie auf einem Patientenblatt sind, auf der linken Seite oben, die einzelnen Icons, um die hier eingestellten Programme starten zu können.

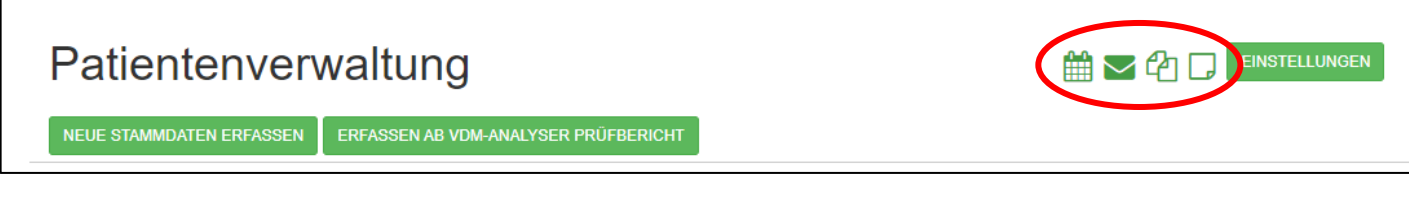

*Ansicht im Startbildschirm*

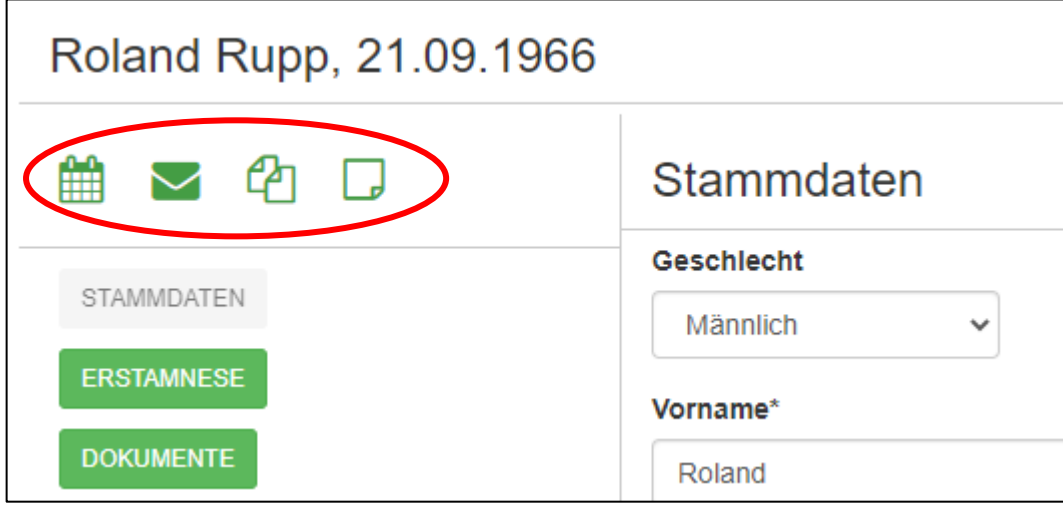

*Ansicht im Patientenblatt*

#### <span id="page-8-0"></span>Artikeldatenbank

Die Artikeldatenbank bildet die Basis für alle Produkte, welche man später bei einem Patienten als empfohlene Nahrungsergänzungen hinterlegen kann und so jederzeit sieht, was der Patient bereits erhalten hat. Natürlich kann man auch diese Artikeldatenbank nicht nutzen sondern jedes Mal die Artikel manuell eintragen.

Die Artikeldatenbank findet sich, wenn man in der Hautpauswahl auf [Einstellungen] klickt.

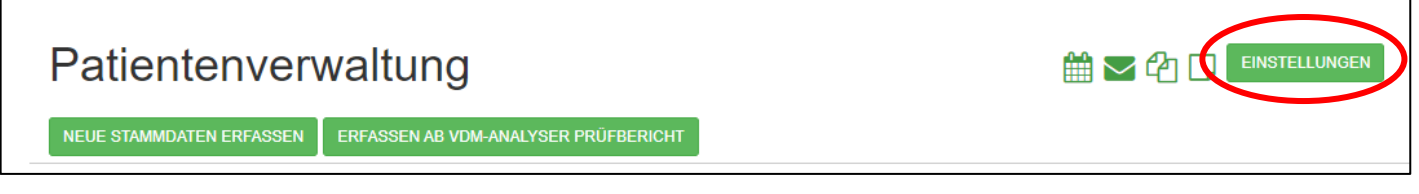

#### Danach findet man ganz unten die Übersicht der 2 zusätzlichen Datenbanken

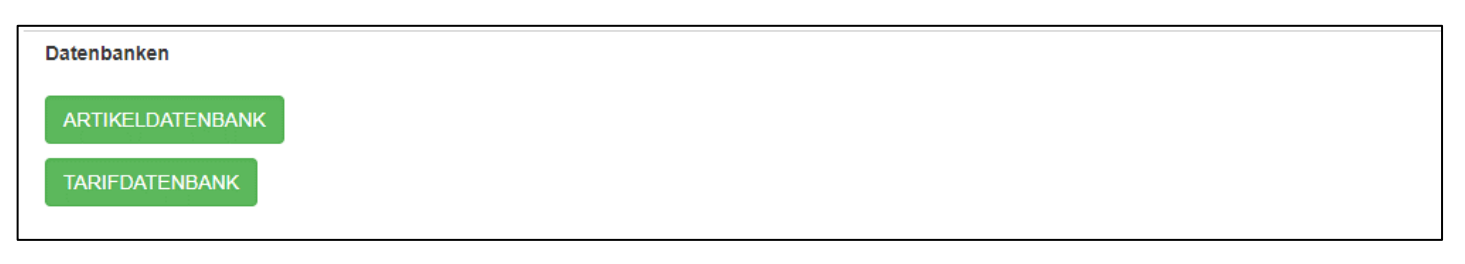

#### Mit einem Klick auf Artikeldatenbank] gelangt man in die gleichnamige Datenbank.

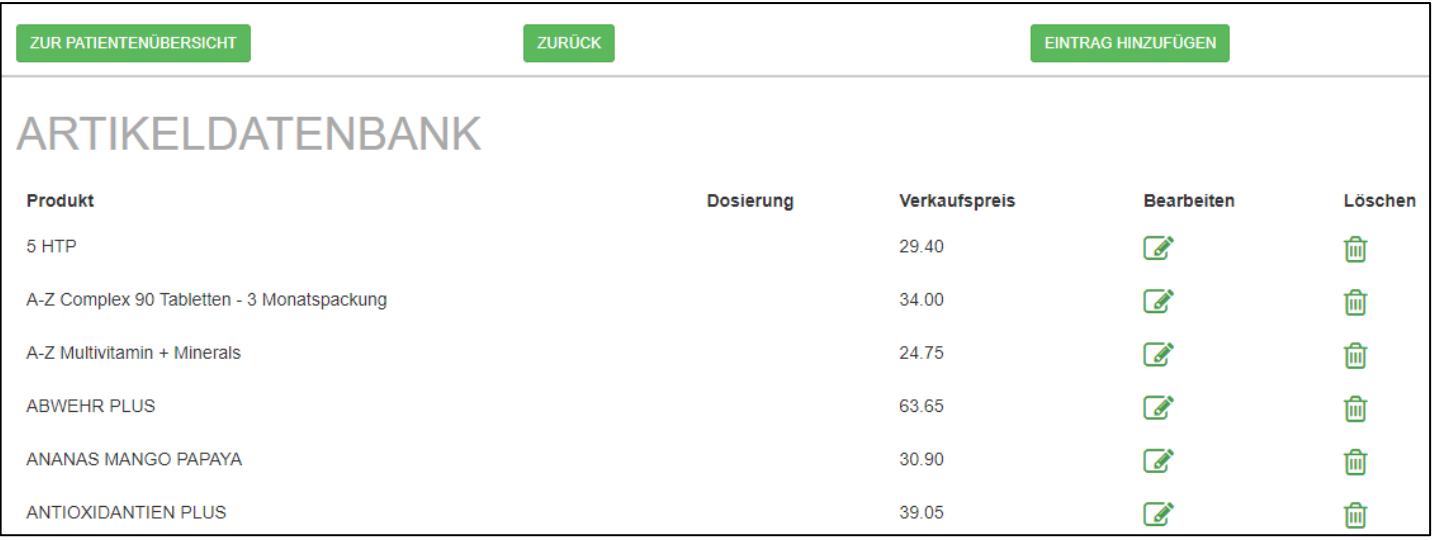

Mit einem Klick auf die Befehlsschaltfläche [Eintrag hinzufügen] können Sie einen neuen Artikel aufnehmen.

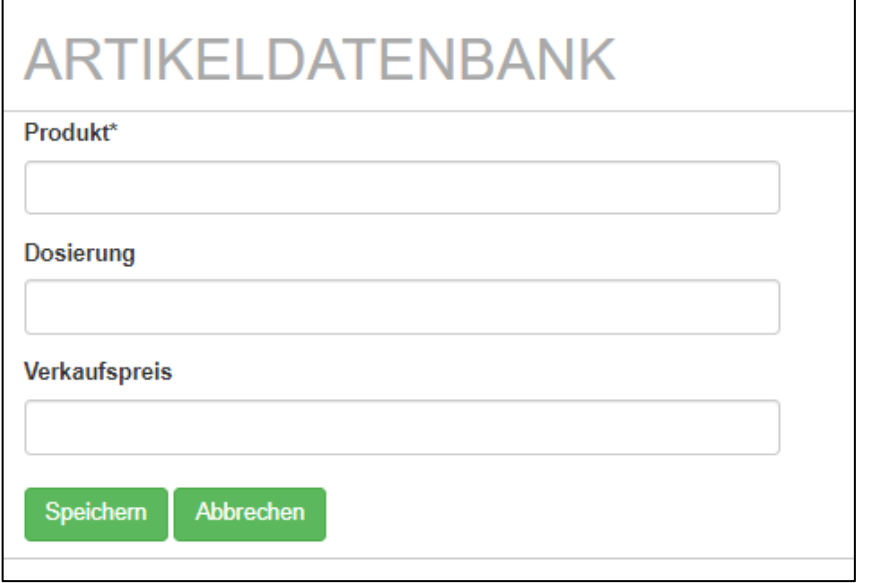

Einfach die Daten erfassen und danach auf [Speichern] klicken.

Wenn Sie ganz nach unten scrollen, finden Sie die Befehlsschaltfläche [Artikeldatenbank importieren] Wenn Sie eine Datei im Format CSV UTF-8 vorliegend haben, können Sie neue Artikel direkt hier importieren. Die Datei muss dabei 3 Spalten haben. Die erste Zeile der Datei enthält die Namen der 3 Spalten.

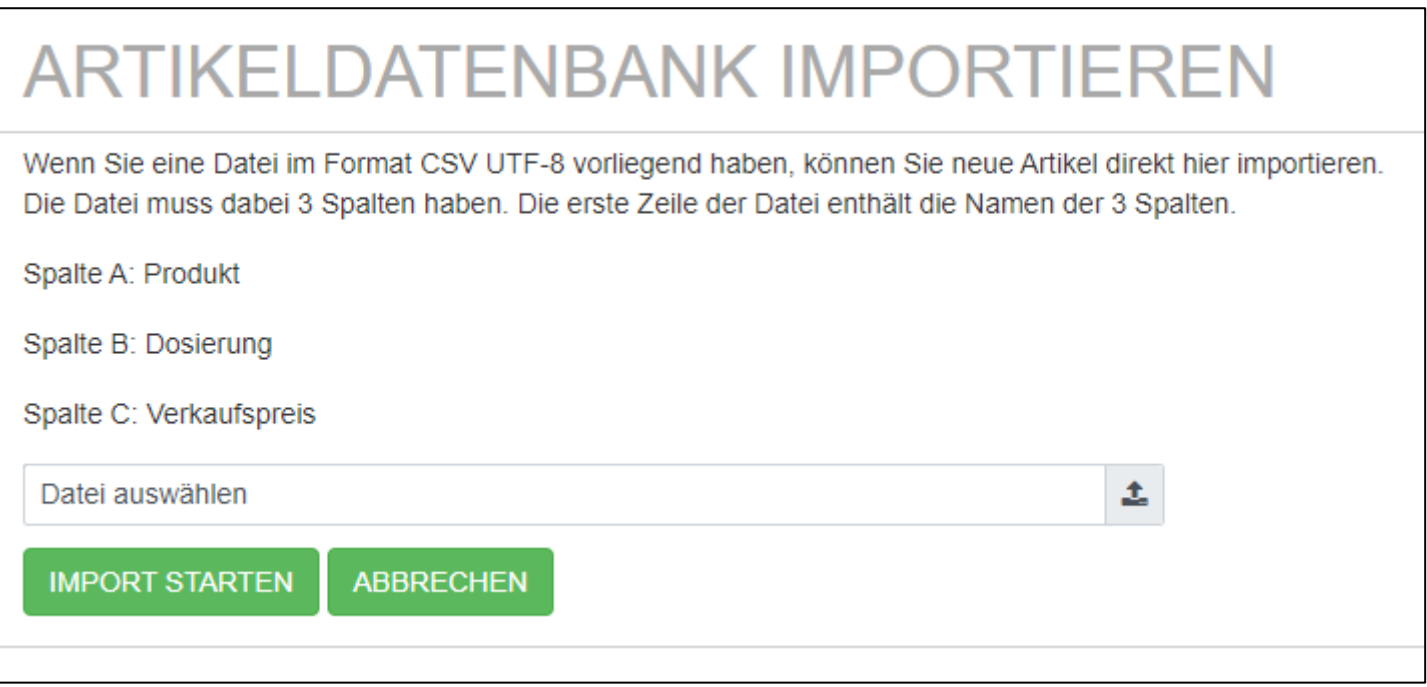

Wählen Sie die vorhandene Datei aus und klicken Sie auf [Import starten].

*Tipp:*

*Wenn Sie Ihren Kunden Nahrungsergänzungen der VDM-Academy GmbH empfehlen, so können Sie mit einer kurzen Mail bei der VDM-Academy direkt eine Artikelliste zum Import anfordern, welche alle Artikel inklusive Preis beinhaltet.*

#### <span id="page-11-0"></span>Tarifdatenbank

Die Tarifdatenbank ist ebenfalls aus der Startmaske über die Befehlsschaltfläche [Einstellungen] → [Tarifdatenbank] aufrufbar.

In dieser Datenbank können verschiedenste Tarife abgelegt werden, welche man später bei der Erfassung von Patientendaten zuweisen und danach eine Liste aller zu verrechnenden Positionen erstellen kann, welche bei der Erstellung von Rechnungen unterstützt.

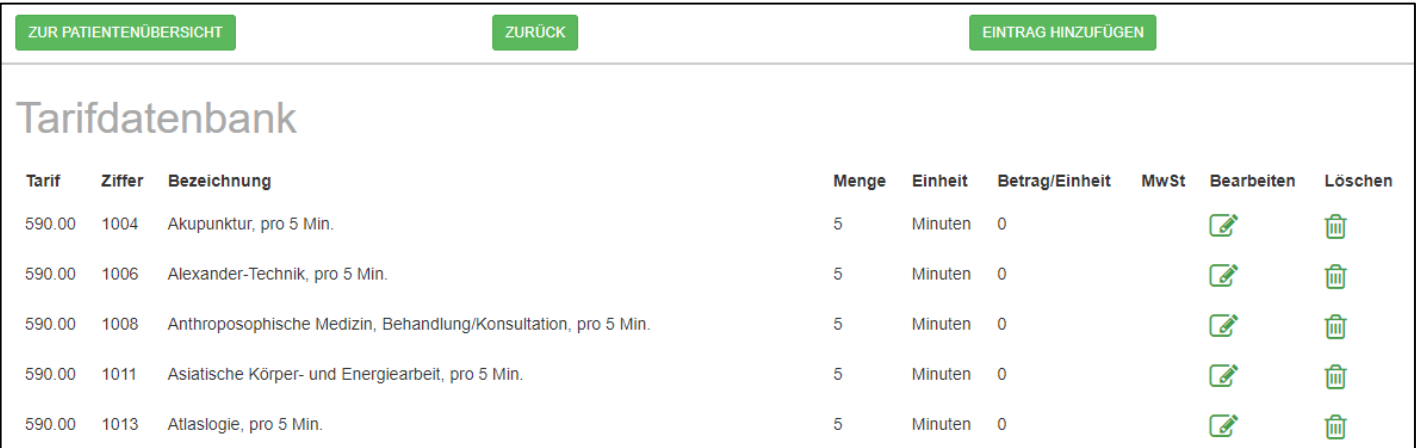

Ein neuer Eintrag kann ganz einfach hinzugefügt werden, indem man auf die Befehlsschaltfläche [Eintrag hinzufügen] klickt.

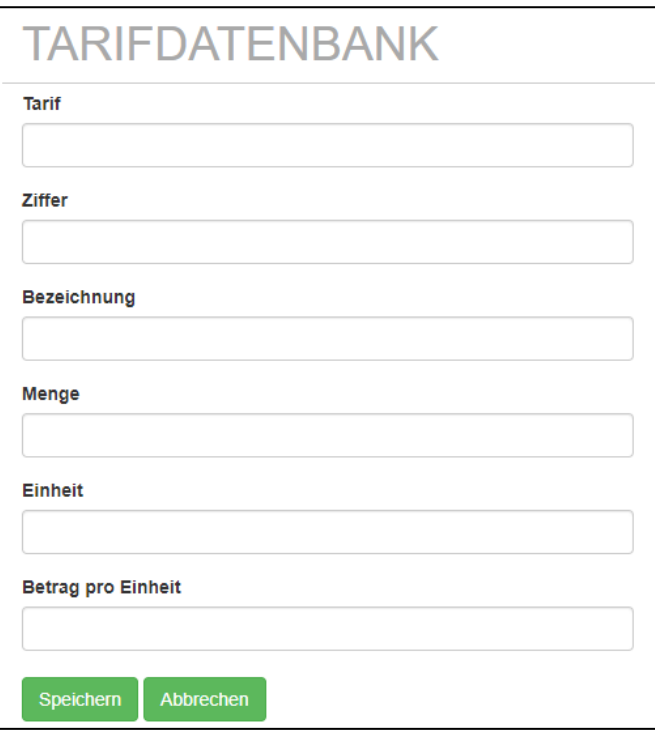

Sind die Daten erfasst, kann man auf [Speichern] klicken.

Wenn Sie ganz nach unten scrollen, finden Sie die Befehlsschaltfläche [Tarifdatenbank importieren].

Wenn Sie eine Tarifdatei im Format CSV UTF-8 vorliegend haben, können Sie neue Tarife direkt hier importieren. Die Datei muss dabei 7 Spalten haben. Die erste Zeile der Datei enthält die Namen der 7 Spalten.

Die offiziellen Tarife 590 können Sie auf Wunsch auch direkt von uns per Mail anfordern und dann einlesen.

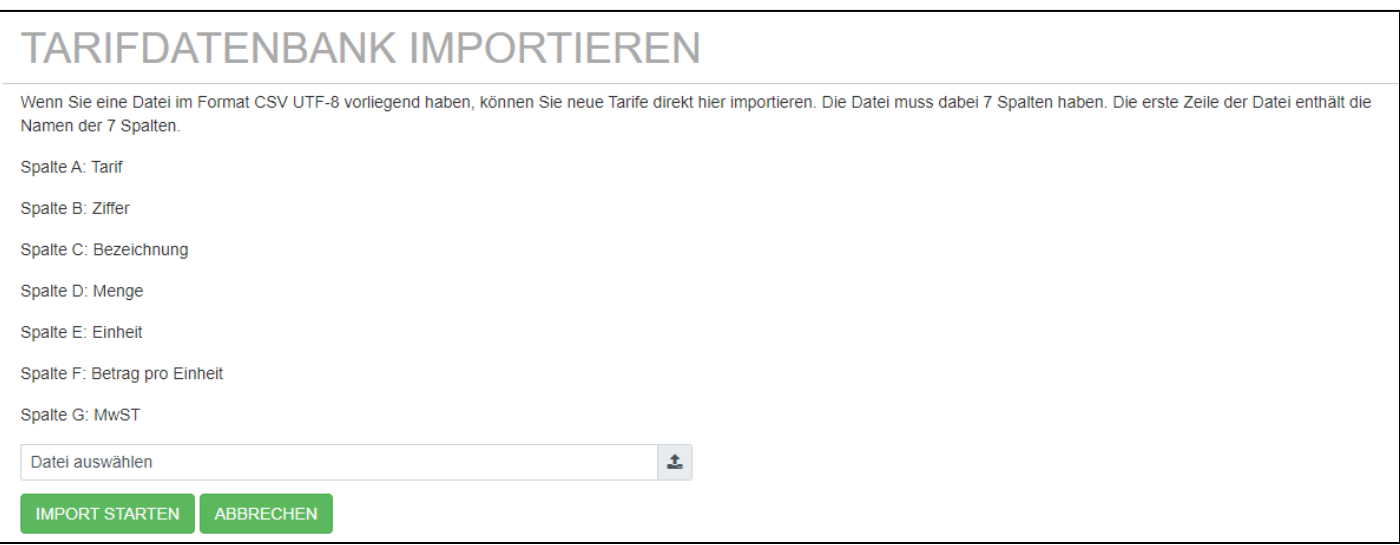

# <span id="page-13-0"></span>Neue Stammdaten erfassen

Wenn Sie sich auf der Startseite befinden, können Sie mit einem Klick auf die Befehlsschaltfläche [Neue Stammdaten erfassen] einen neuen Patienten resp. eine neue Patientin anlegen.

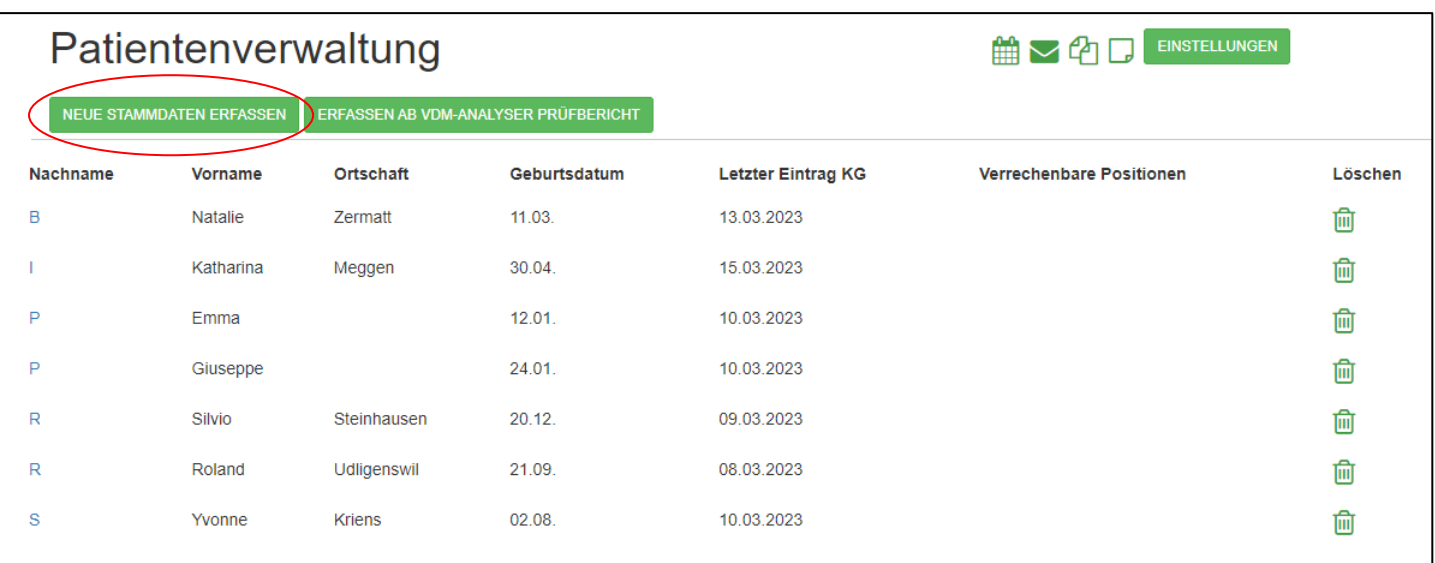

#### <span id="page-14-0"></span>Stammdaten

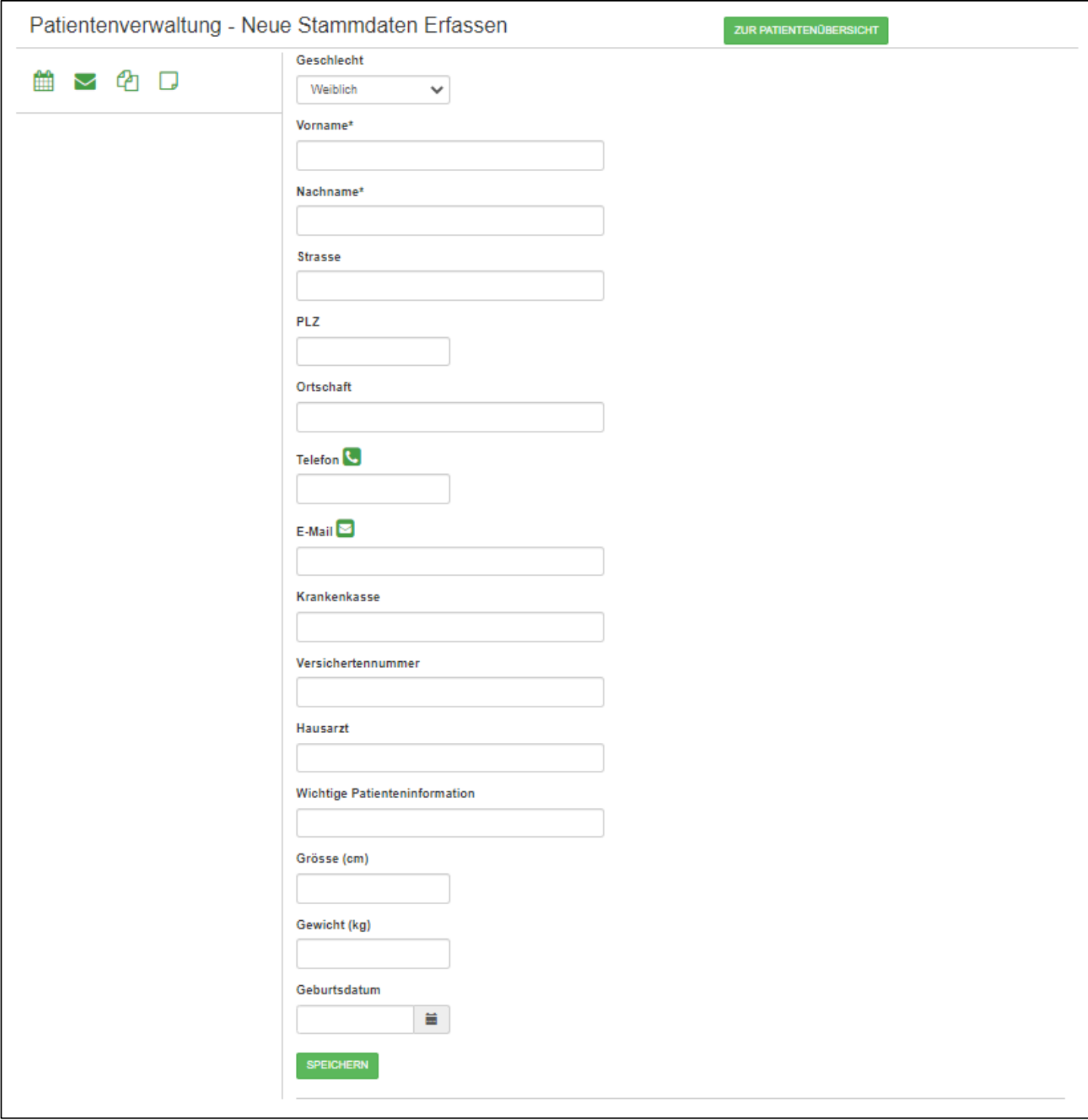

#### <span id="page-15-0"></span>Erstanamnese

Die Erstanamnese soll dabei helfen, sich einen allgemeinen Überblick von einem Patienten zu erhalten und wird nur einmalig durchgeführt.

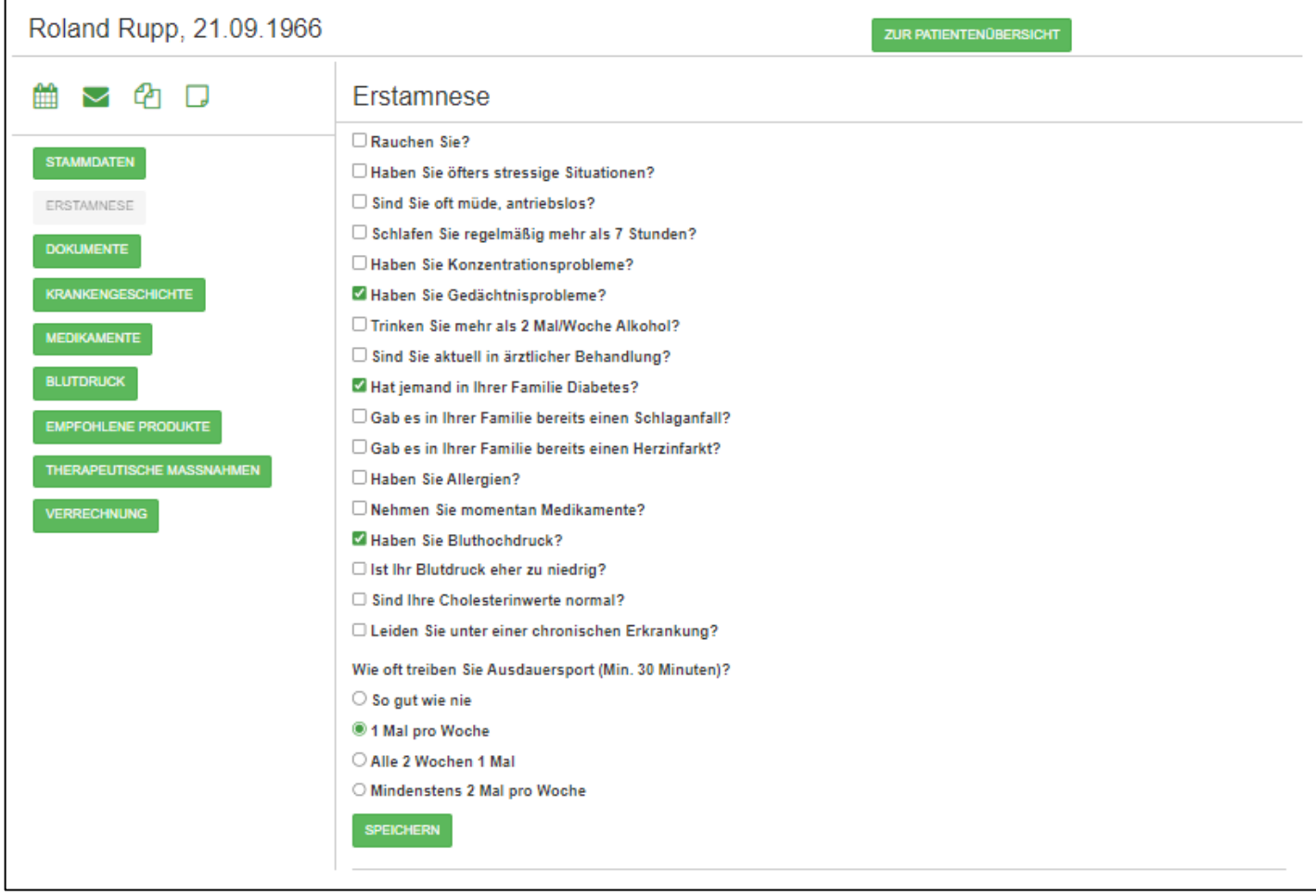

Sind die Daten erfasst, genügt ein Klick auf die Befehlsschaltfläche [Speichern]

#### <span id="page-16-0"></span>Stammdaten löschen

Wurde ein Patient irrtümlich erfasst oder kam es zu einer Fehlerfassung, so können Sie den entsprechenden Datensatz einfach durch einen Klick auf das Löschen Symbol, welches sich hinter jeder Zeile befindet, löschen.

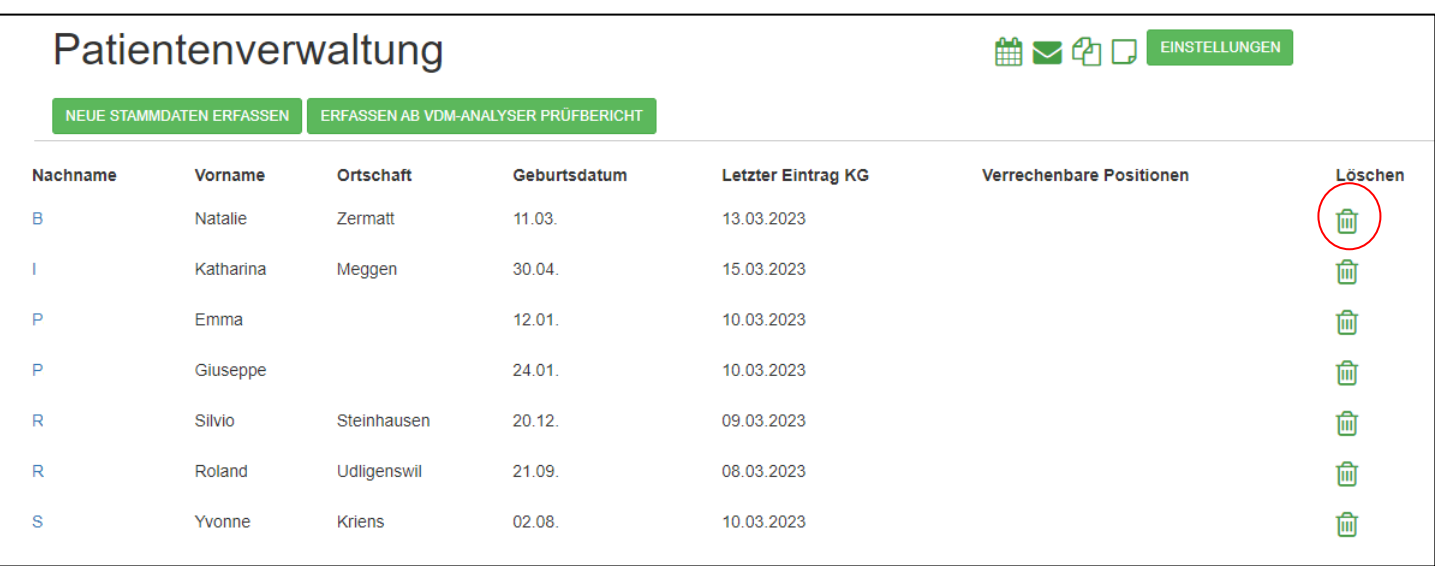

#### **Wichtig zu wissen:**

Wenn ein Patient nicht mehr weiter Ihre Dienste benötigt so sind Sie per Gesetz trotzdem verpflichtet, die Daten aufzubewahren. Diese Frist wurde in der Schweiz per 1.1.2020 auf 20 Jahre angehoben für Ärzte und Ärztinnen sowie Privatkliniken. Ansonsten gelten 10 Jahre nach letzter Behandlung.

In Deutschland gilt die Aufbewahrungspflicht 10 Jahre.

Auch wenn also ein Patient die Herausgabe seiner Unterlagen (auf welche er ein Recht hat) verlangt, so müssen Sie trotzdem die Unterlagen noch 10 Jahre aufbewahren.

#### <span id="page-17-0"></span>Dokumente

Sind weitere Dokumente wie zum Beispiel Blutbild, Röntgenbilder, Krankengeschichte etc. als PDF, JPG, PNG oder DOC verfügbar, können diese direkt hinterlegt werden.

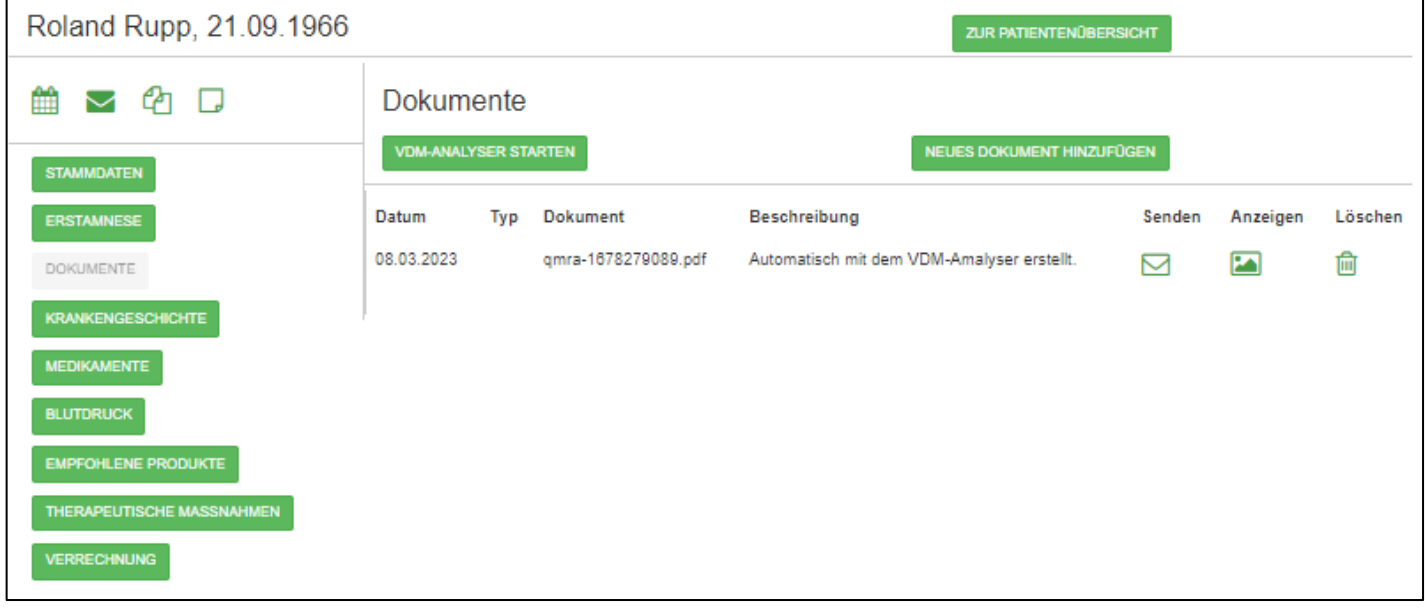

Klicken Sie dazu auf die Befehlsschaltfläche [Neues Dokument hinzufügen]

 $\mathbf{r}$ 

Wählen Sie danach den Typ des Dokumentes aus, erfassen Sie eine kleine Beschreibung und wählen Sie die Datei aus, welche Sie hinzufügen möchten.

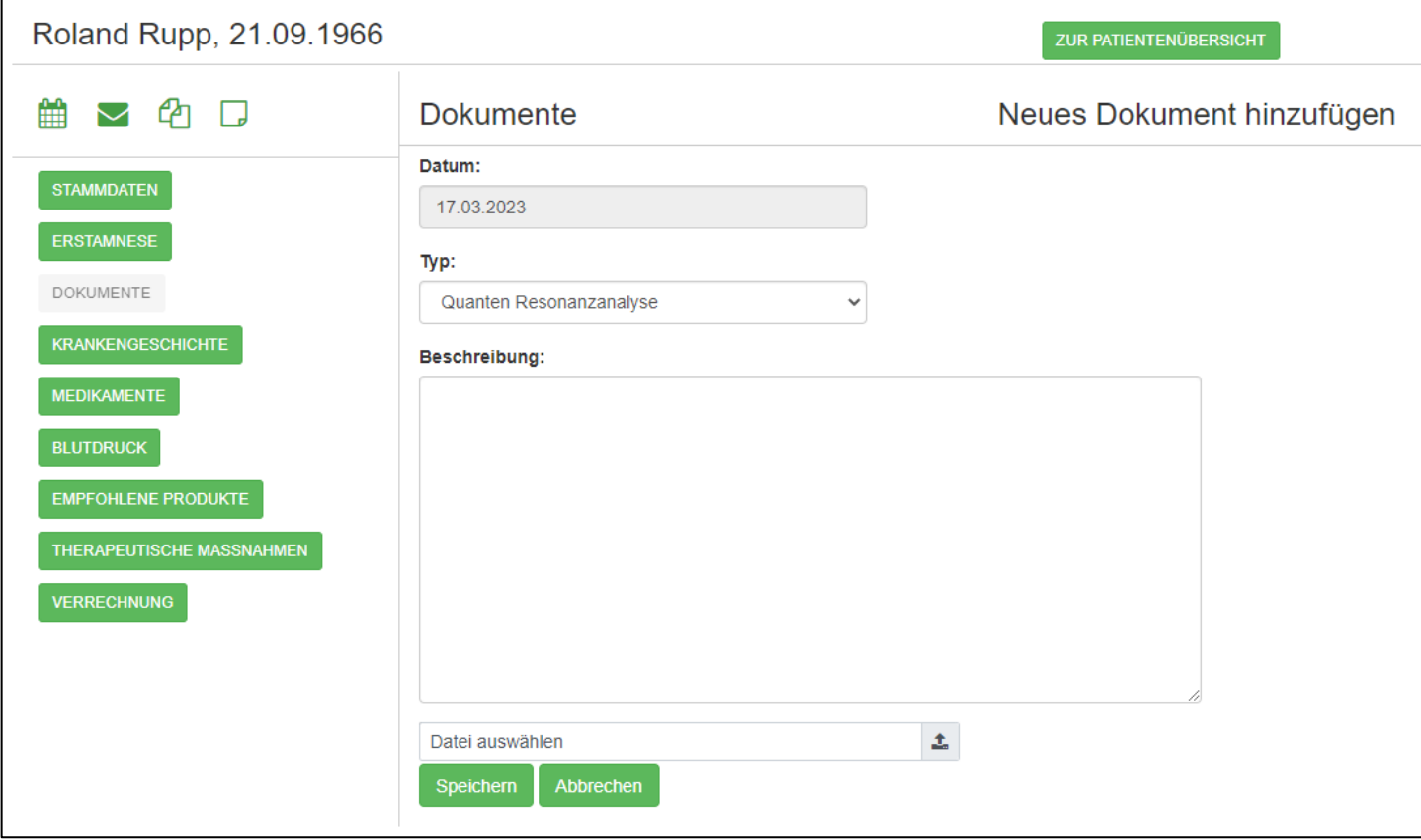

Klicken Sie danach auf die Befehlsschaltfläche [Speichern]

#### <span id="page-19-0"></span>Krankengeschichte

Das Register «Krankengeschichte» ist das eigentliche Herzstück der Patientendaten. Hier ist genau nachvollziehbar, was bisher mit dem Patienten/der Patientin gemacht wurde.

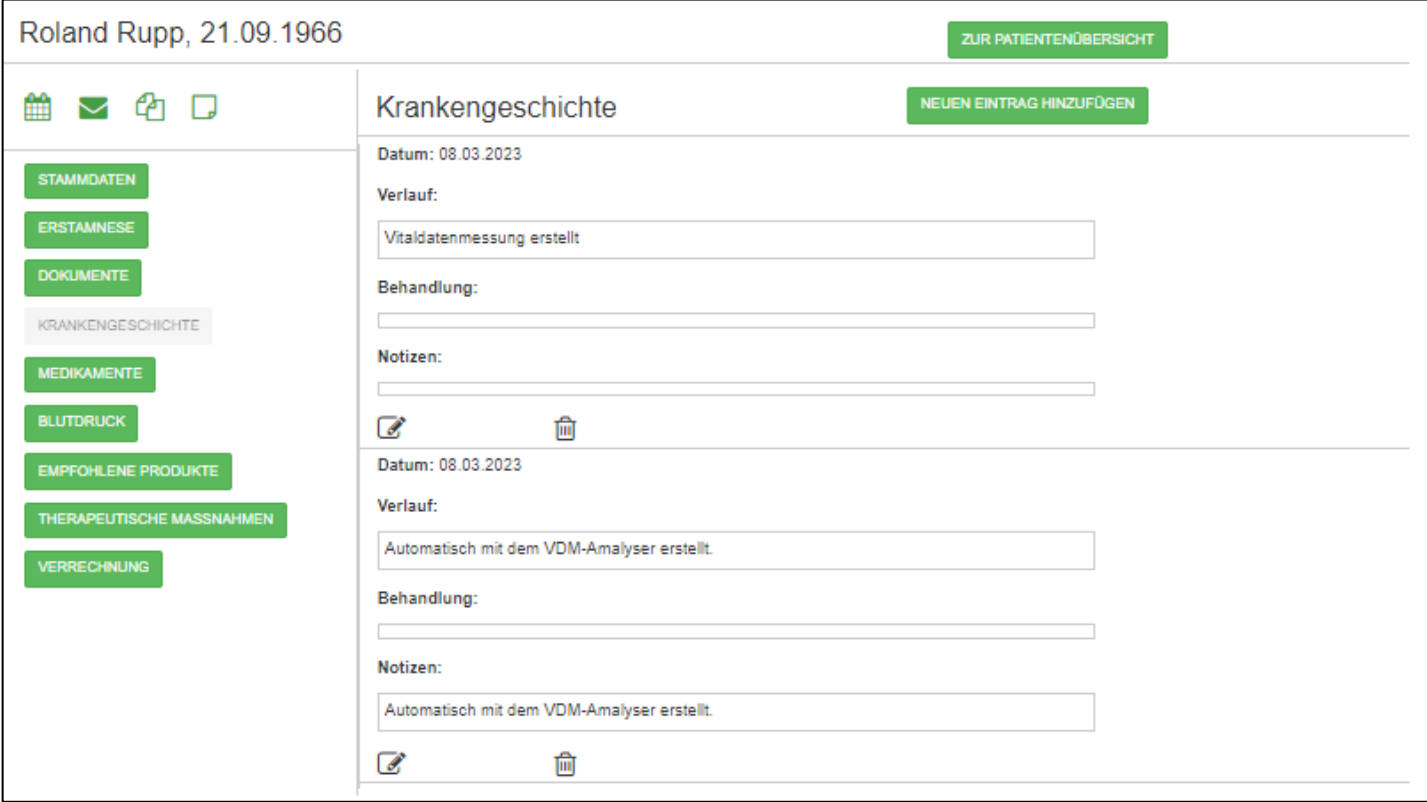

Roland Rupp, 21.09.1966 **ZUR PATIENTENÜBERSICHT** 第▽名□ Krankengeschichte Neuer Eintrag hinzufügen Datum: **STAMMDATEN** 17.03.2023 ERSTAMNESE Verlauf: **DOKUMENTE** KRANKENGESCHICHTE **MEDIKAMENTE BLUTDRUCK** EMPFOHLENE PRODUKTE THERAPEUTISCHE MASSNAHMEN VERRECHNUNG Behandlung: Notizen: **SPEICHERN** ABBRECHEN

Klicken Sie dazu auf die Befehlsschaltfläche [Neuen Eintrag hinzufügen]

Erfassen Sie danach separat den Verlauf, die Behandlung und allfällige Notizen und klicken Sie auf [Speichern].

#### <span id="page-21-0"></span>Medikamente

Im Register «Medikamente» können alle Medikamente erfasst werden, welche ein Patient bereits einnimmt.

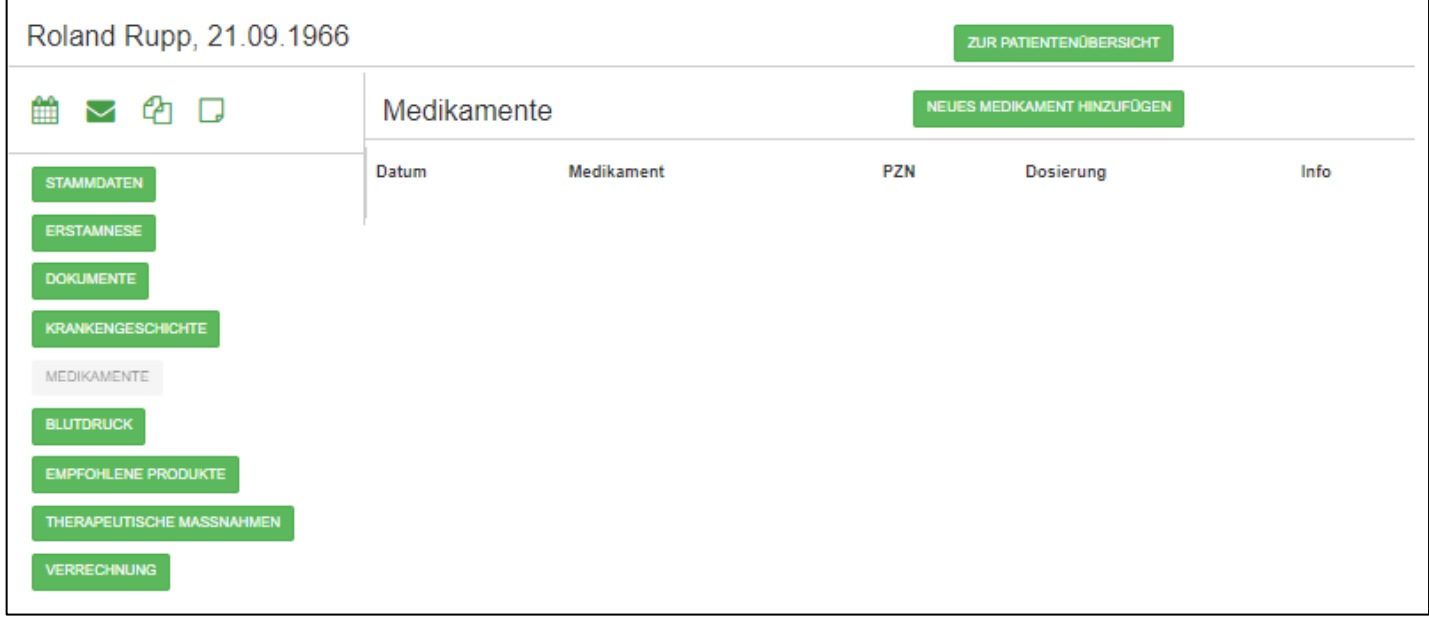

Mit einem Klick auf die Befehlsschaltfläche [Neues Medikament hinzufügen] erscheint eine neue Maske und man kann das Medikament mit allenfalls dazugehörender PZN (=Pharmazentralnummer) und Dosierung eintragen.

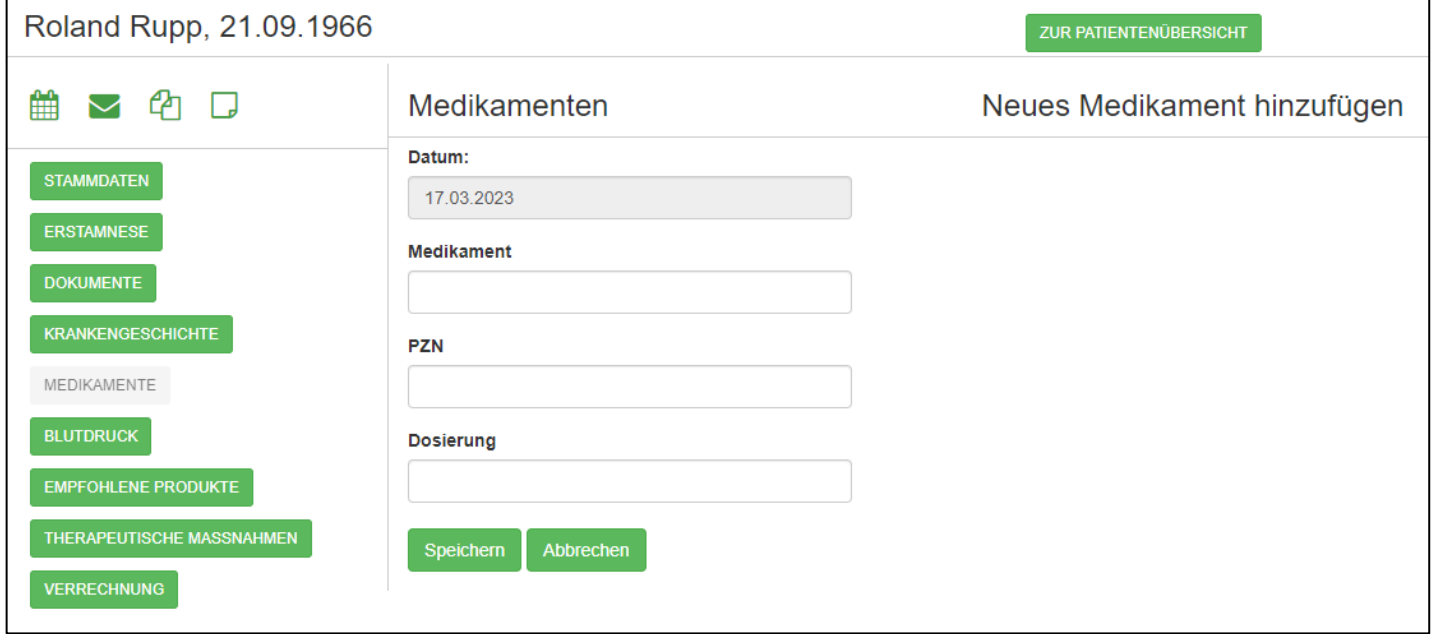

Mit einem Klick auf [Speichern] gelangt man zurück zum Register.

#### <span id="page-22-0"></span>Blutdruck

Als Dienstleistung am Patienten kann bei jedem Besuch auch die Sauerstoffsättigung, der Puls sowie der Blutdruck gemessen und erfasst werden.

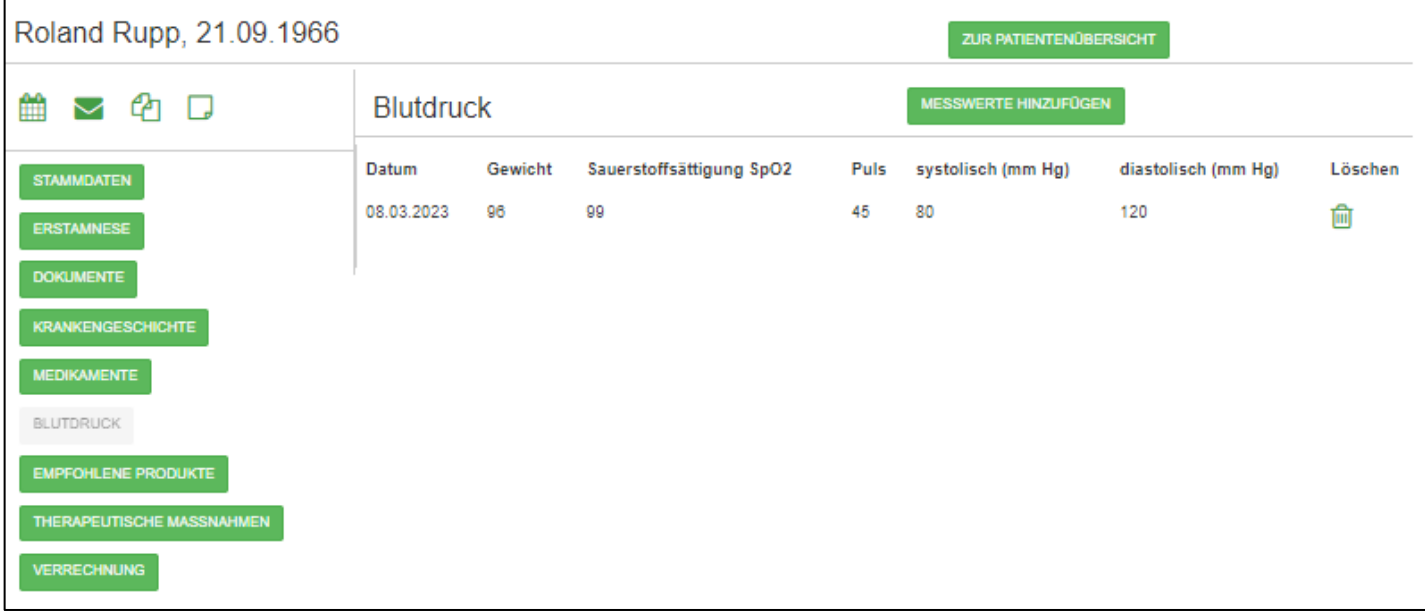

Mit einem Klick auf die Befehlsschaltfläche [Messwerte erfassen] gelangen Sie auf die entsprechende Erfassungsmaske, können die Werte eintragen und mit [Speichern] die Eingabe abschliessen.

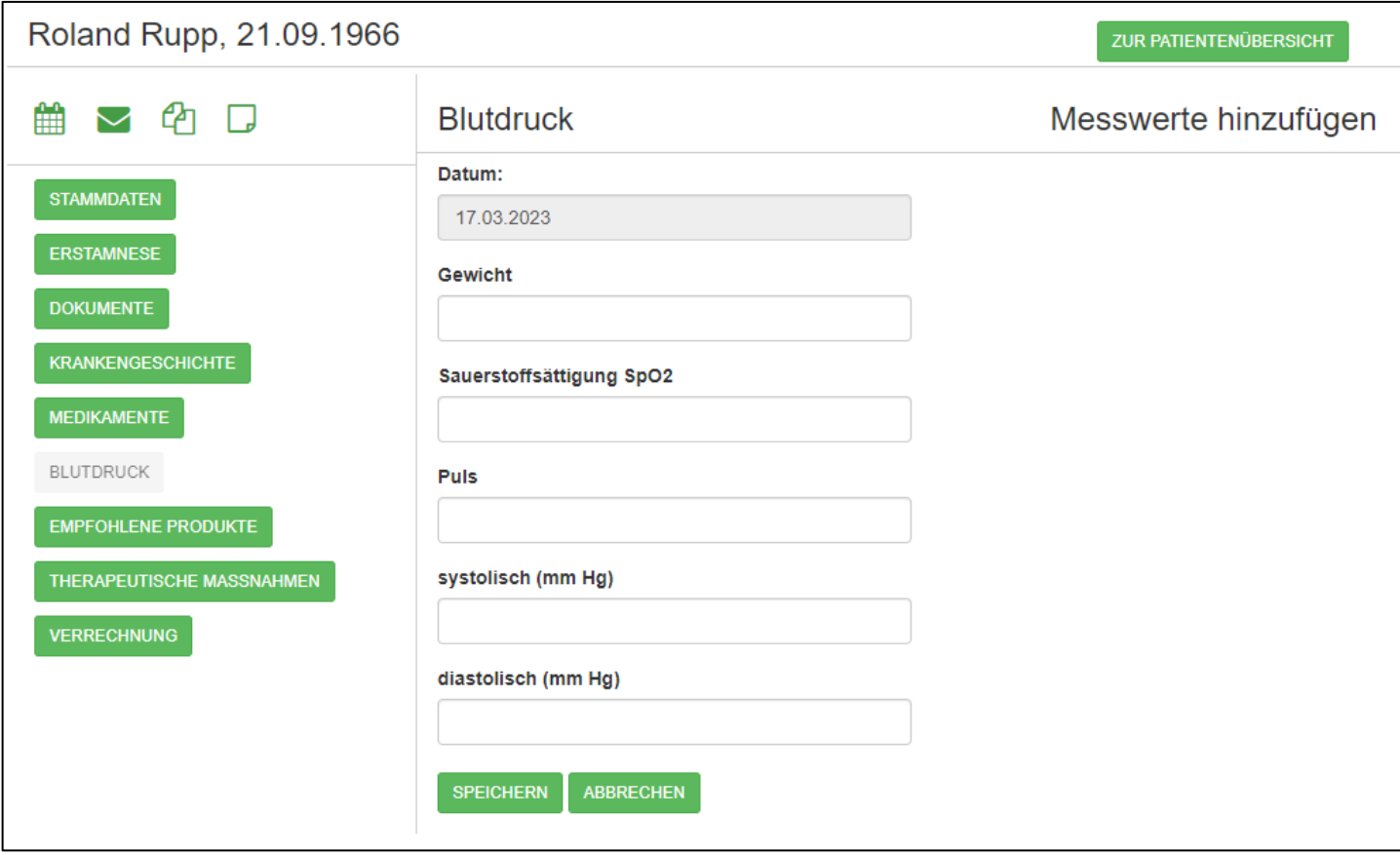

#### *Tipp:*

Pulsoximeter gibt es in verschiedenen Ausführungen. Vom ganz einfachen Gerät, welches nur die Sauerstoffsättigung und den Puls misst bis zu Geräten, welche auch noch den Blutdruck, Stresslevel und Müdigkeit messen oder Quanten Resonanz Analyser, welche zusätzlich auch noch den Blutsauerstoffgehalt und Puls messen können.

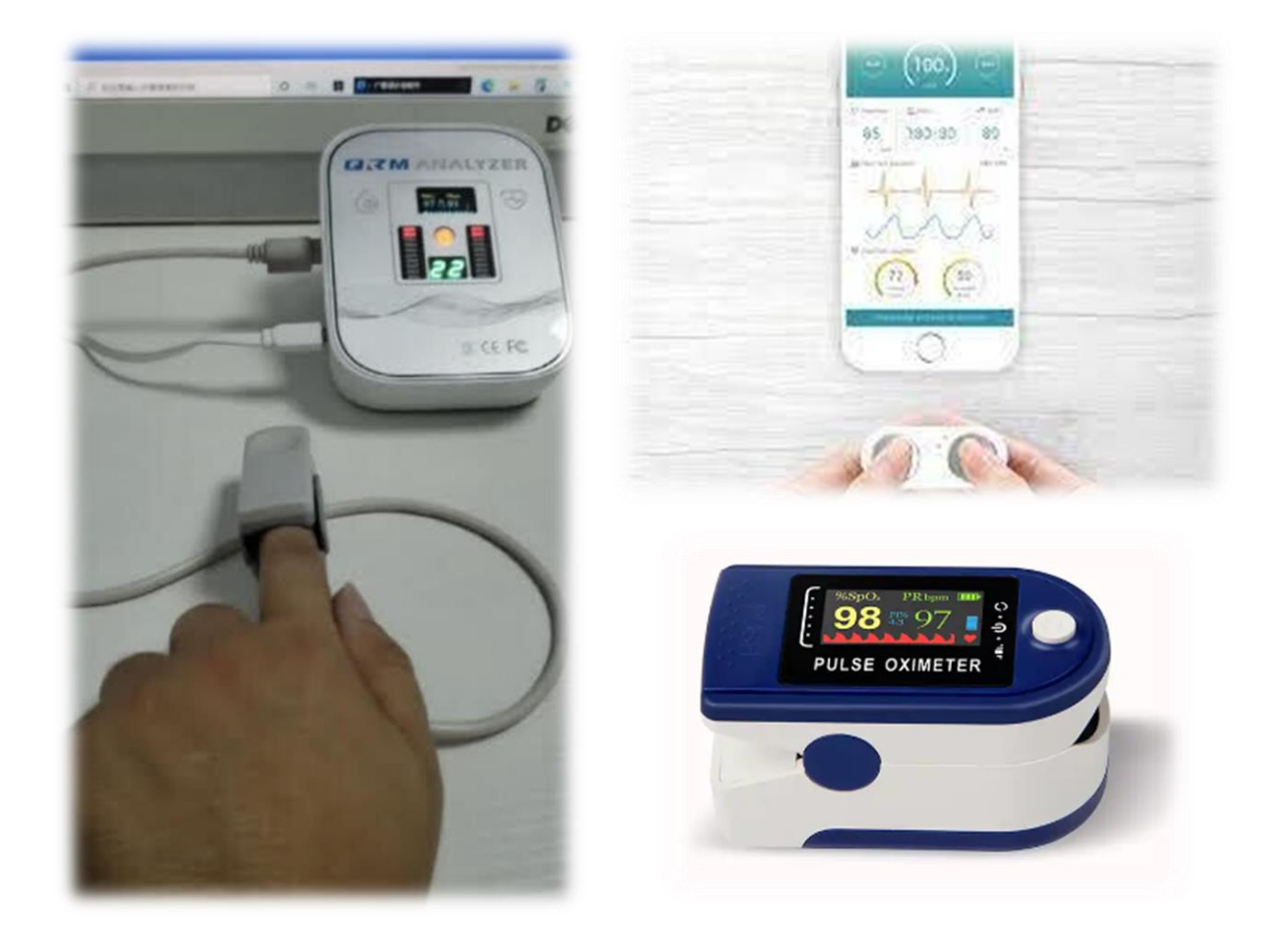

Alle Artikel finden Sie auch in unserem Onlineshop.

#### <span id="page-25-0"></span>Empfohlene Produkte

Jedem Patienten kann genau hinterlegt werden, welche Produkte man abgegeben hat. Dabei besteht auch die Möglichkeit, die empfohlene Dosierung einzutragen.

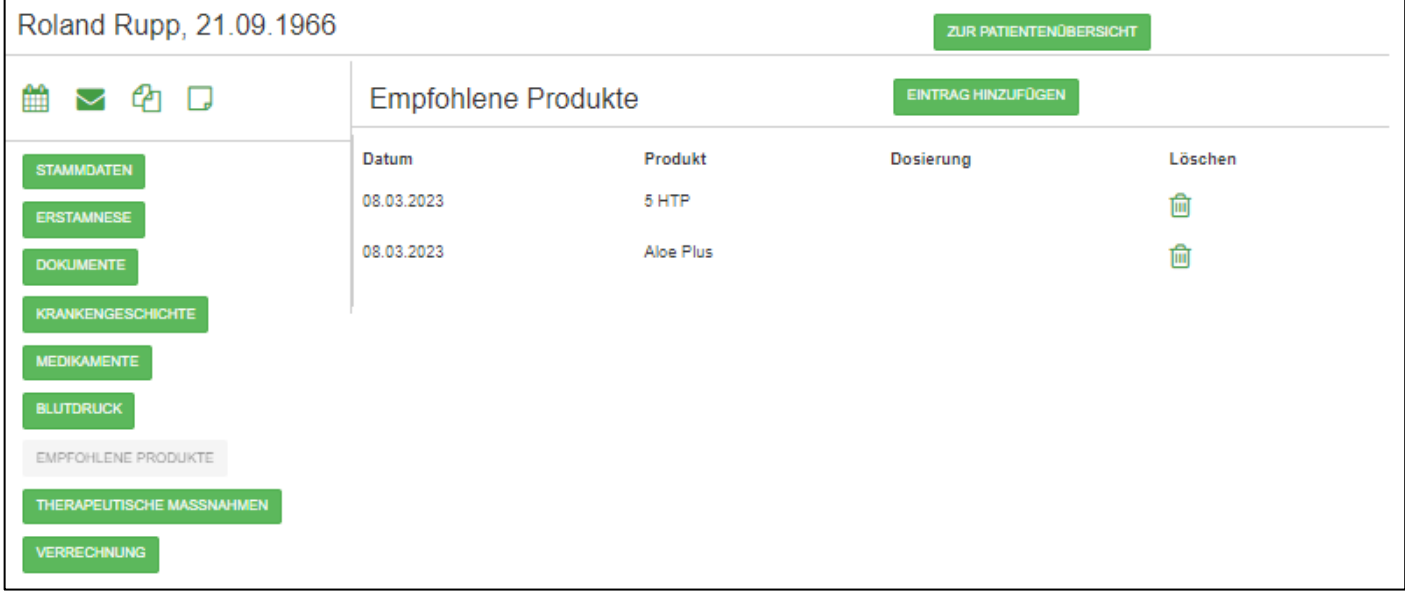

Wenn Sie auf die Befehlsschaltfläche [Eintrag hinzufügen] klicken, erscheint eine neue Maske und Sie können Produkt und Dosierung eintragen. Wenn die Checkbox «Übernehmen in Verrechnung» angekreuzt wird, wird nach dem Speichern dieses Datensatzes automatisch auch ein Verrechnungsdatensatz generiert, welchen Sie später bei der Rechnungsstellung nutzen können.

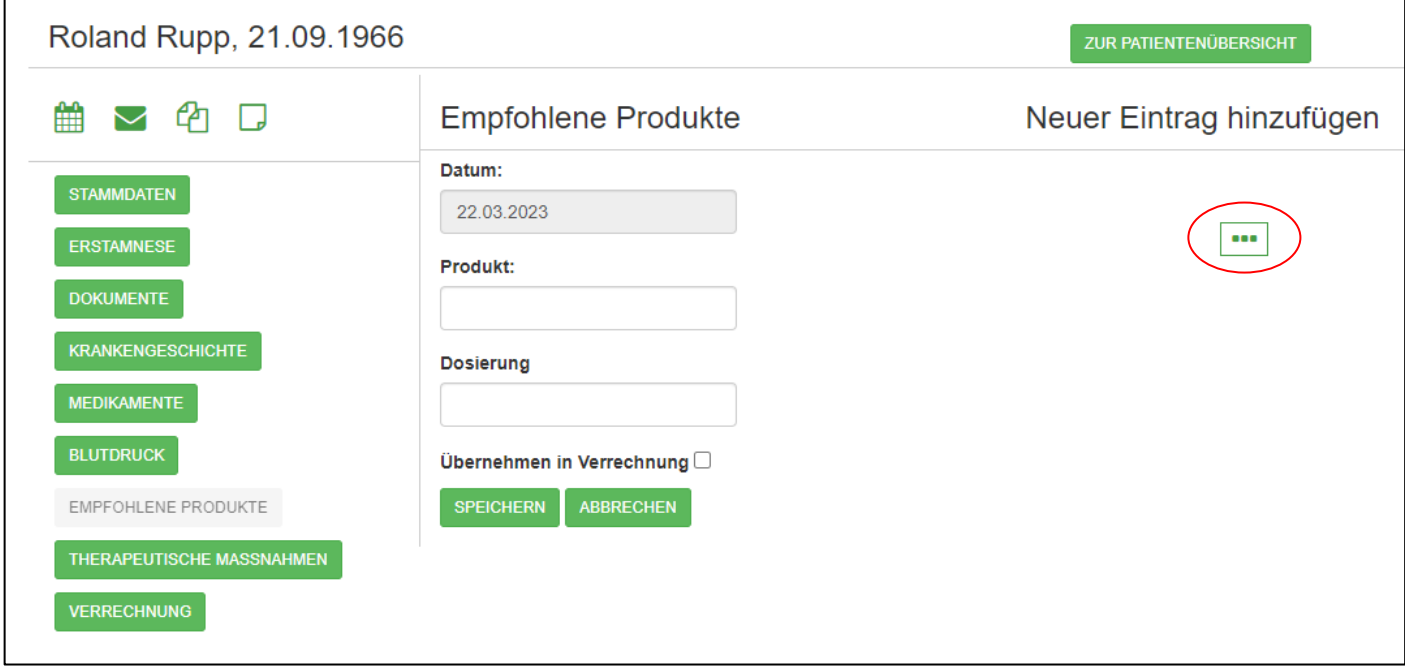

Wurden vorgängig in der Artikeldatenbank bereits Artikel erfasst, so können Sie auch auf die Befehlsschaltfläche […] klicken und aus der Artikeldatenbank den gewünschten Artikel übernehmen.

### <span id="page-26-0"></span>Therapeutische Massnahmen

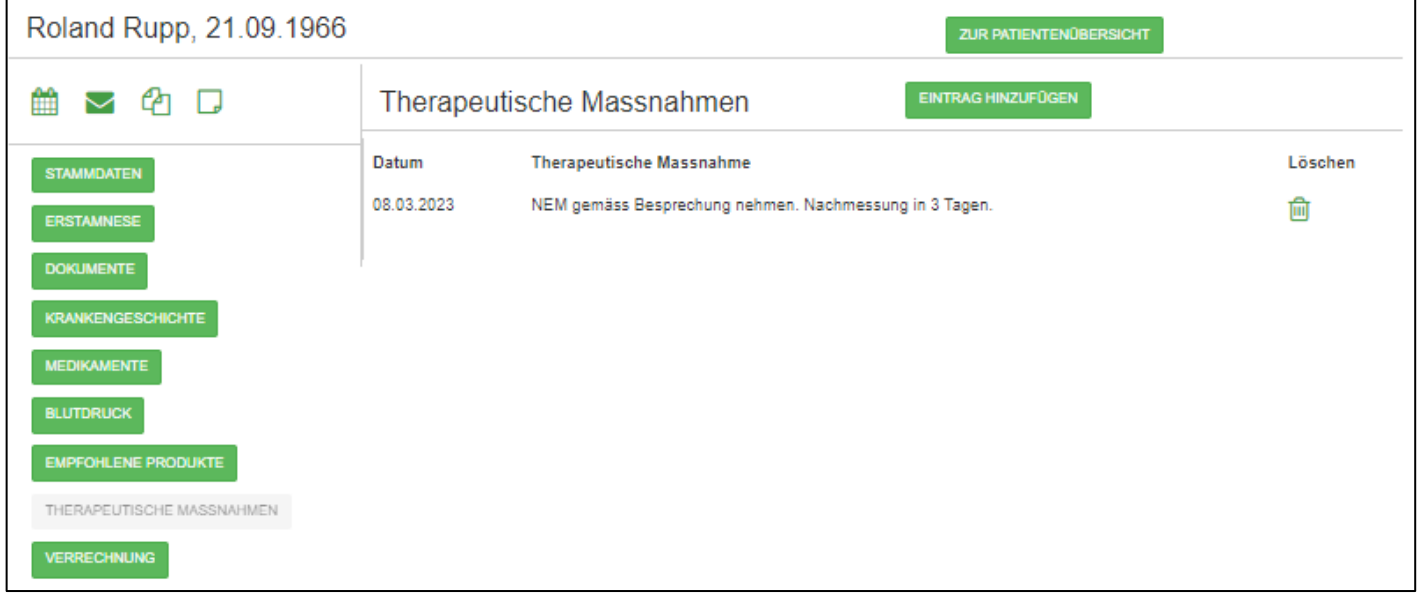

Mit der Erfassung Therapeutischer Massnahmen wird die Patientenverwaltung abgerundet.

Mit einem Klick auf die Befehlsschaltfläche [Eintrag hinzufügen] kann ein neuer Eintrag generiert werden und therapeutische Massnahmen können als Fliesstext erfasst und gespeichert werden.

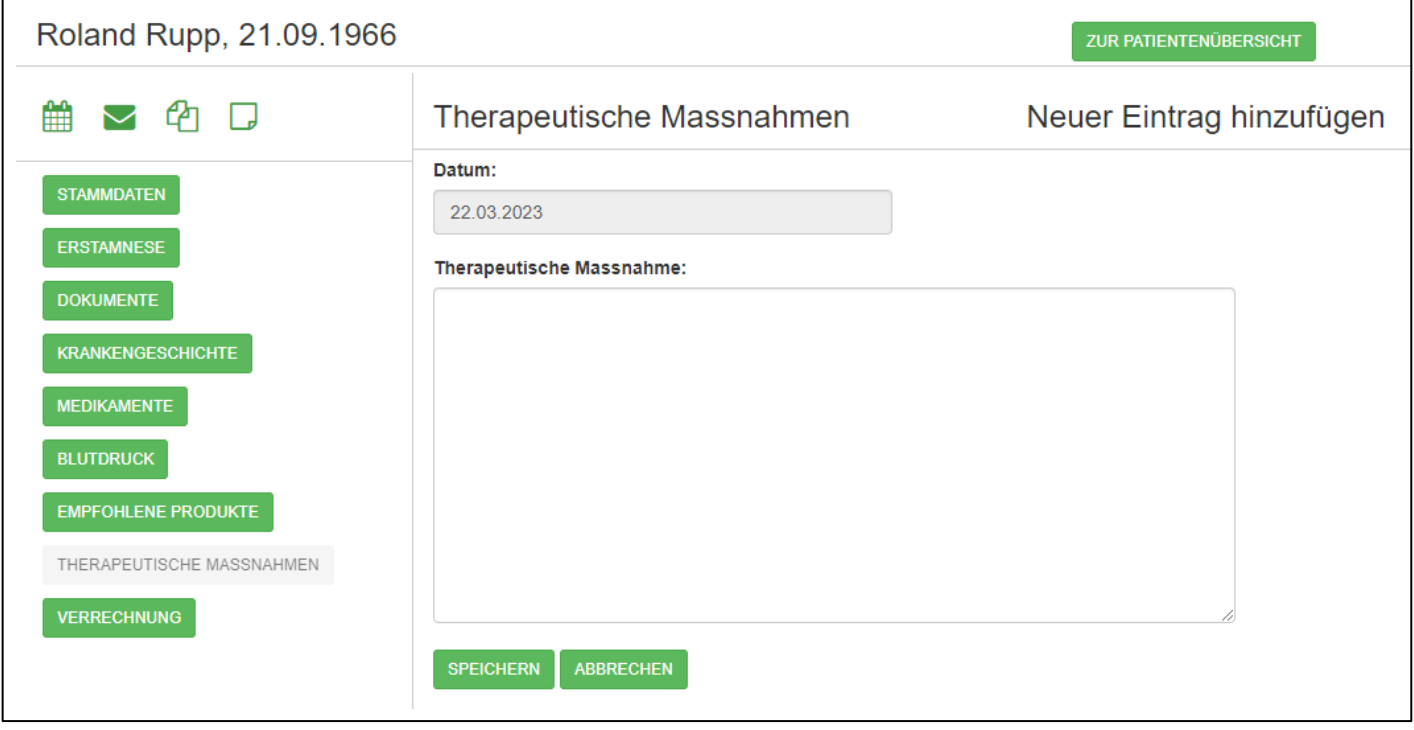

#### <span id="page-27-0"></span>Verrechnung

Das Register «Verrechnung» ist vor allem für die administrative Arbeit. Hier kann man sowohl empfohlene (=verkaufte) Produkte und therapeutische Arbeiten erfassen.

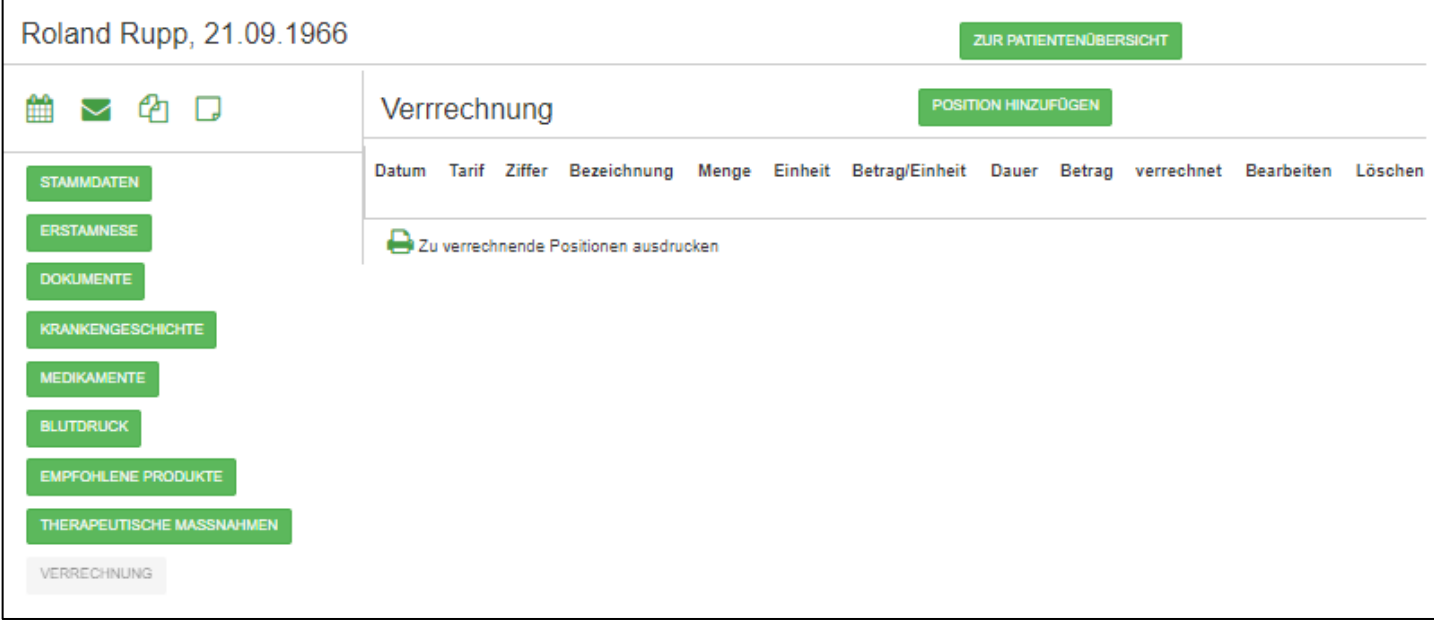

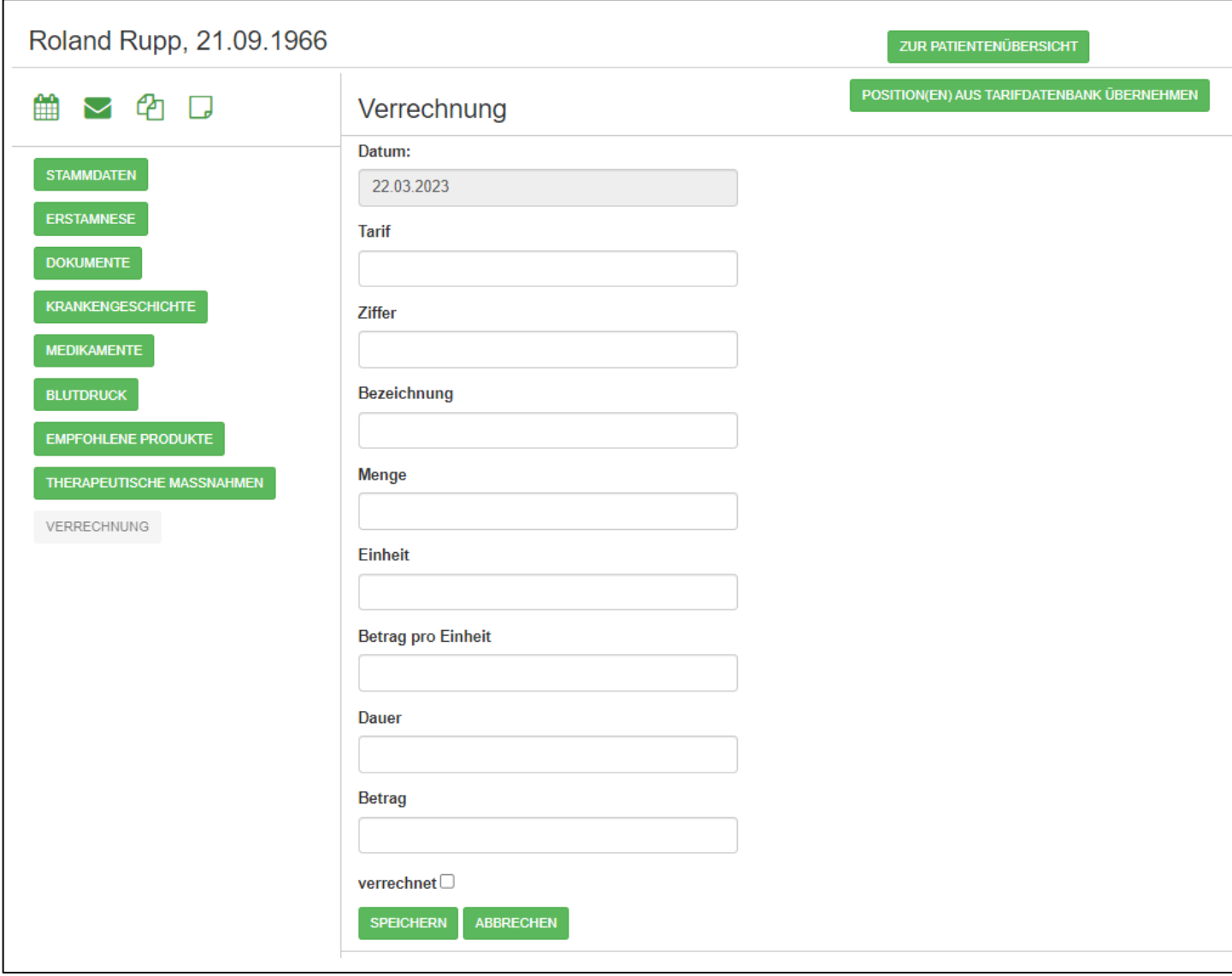

Mit einem Klick auf die Befehlsschaltfläche [Position hinzufügen] erscheint die Eingabemaske.

Danach kann man die einzelnen Felder ausfüllen, oder auf die Befehlsschaltfläche [Positionen aus Tarifdatenbank übernehmen] anklicken um aus der darauf erscheinenden Maske eine oder mehrere Positionen auszuwählen.

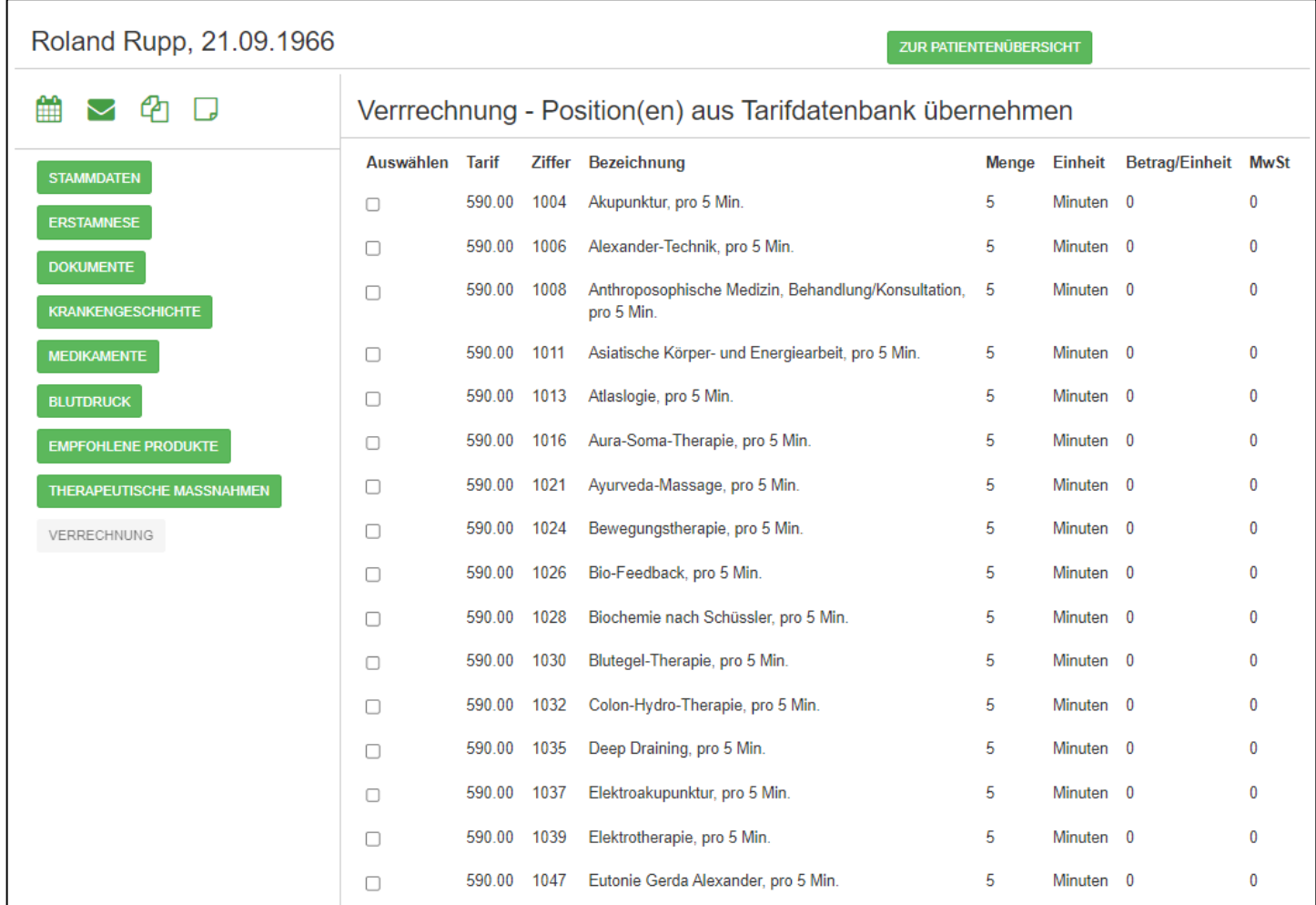

Klickt man danach ganz unten auf [Auswahl übernehmen] werden die Positionen in die Verrechnung übernommen.

#### <span id="page-30-0"></span>Zu verrechnende Positionen ausdrucken

Mit einem Klick auf die Befehlsschaltfläche [Zu verrechnende Positionen ausdrucken] wird eine entsprechende Verrechnungsliste ausgedruckt, welche man bei der Rechnungsstellung nutzen kann.

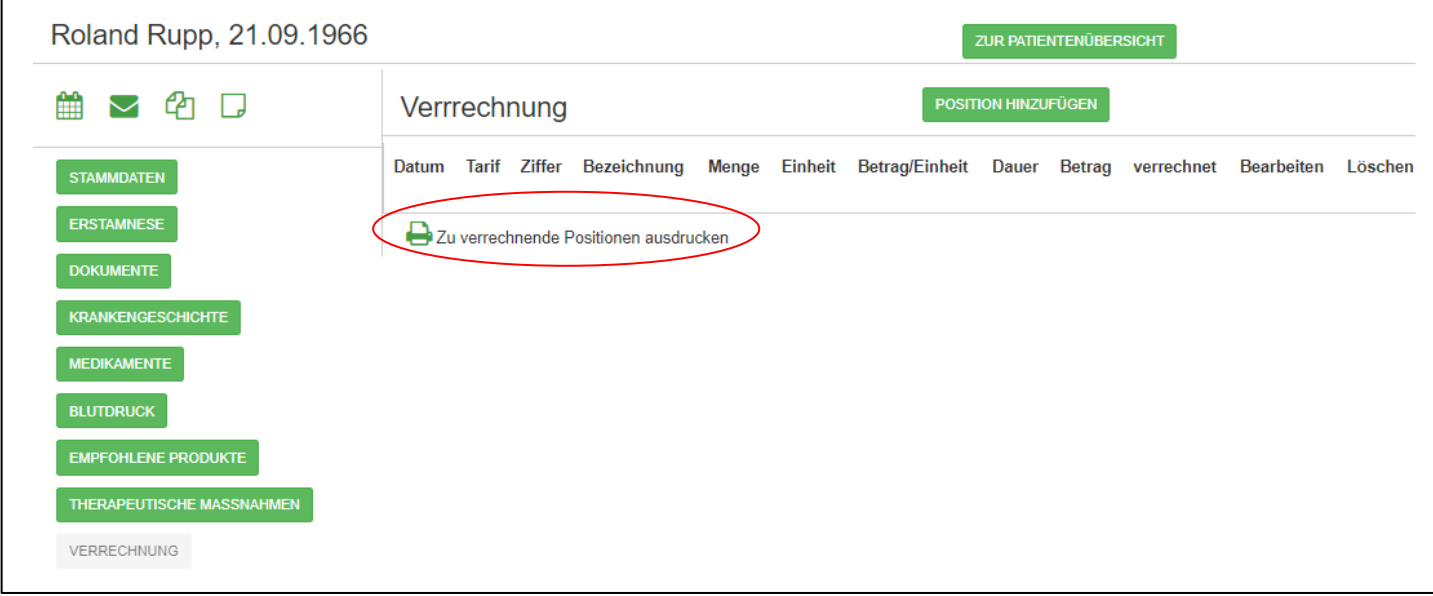

# <span id="page-31-0"></span>Komplette Akte als PDF speichern

Wenn man bei der Patientenverwaltung im Register [Stammdaten] steht, kann man ganz unten auf die Befehlsschaltfläche [Komplette Akte speichern] klicken.

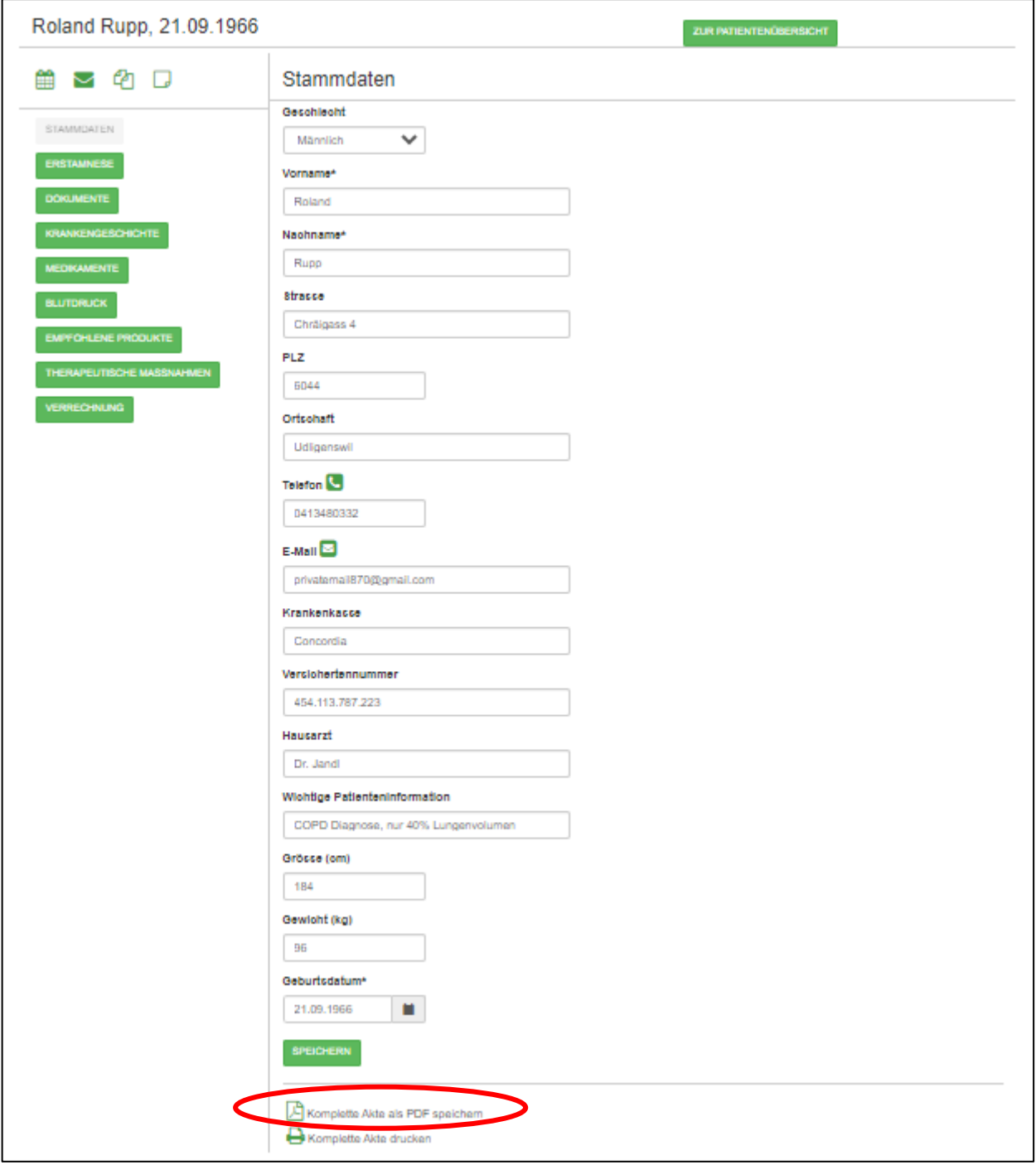

# <span id="page-32-0"></span>Komplette Akte drucken

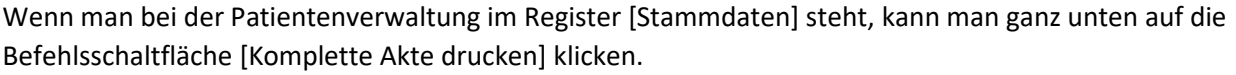

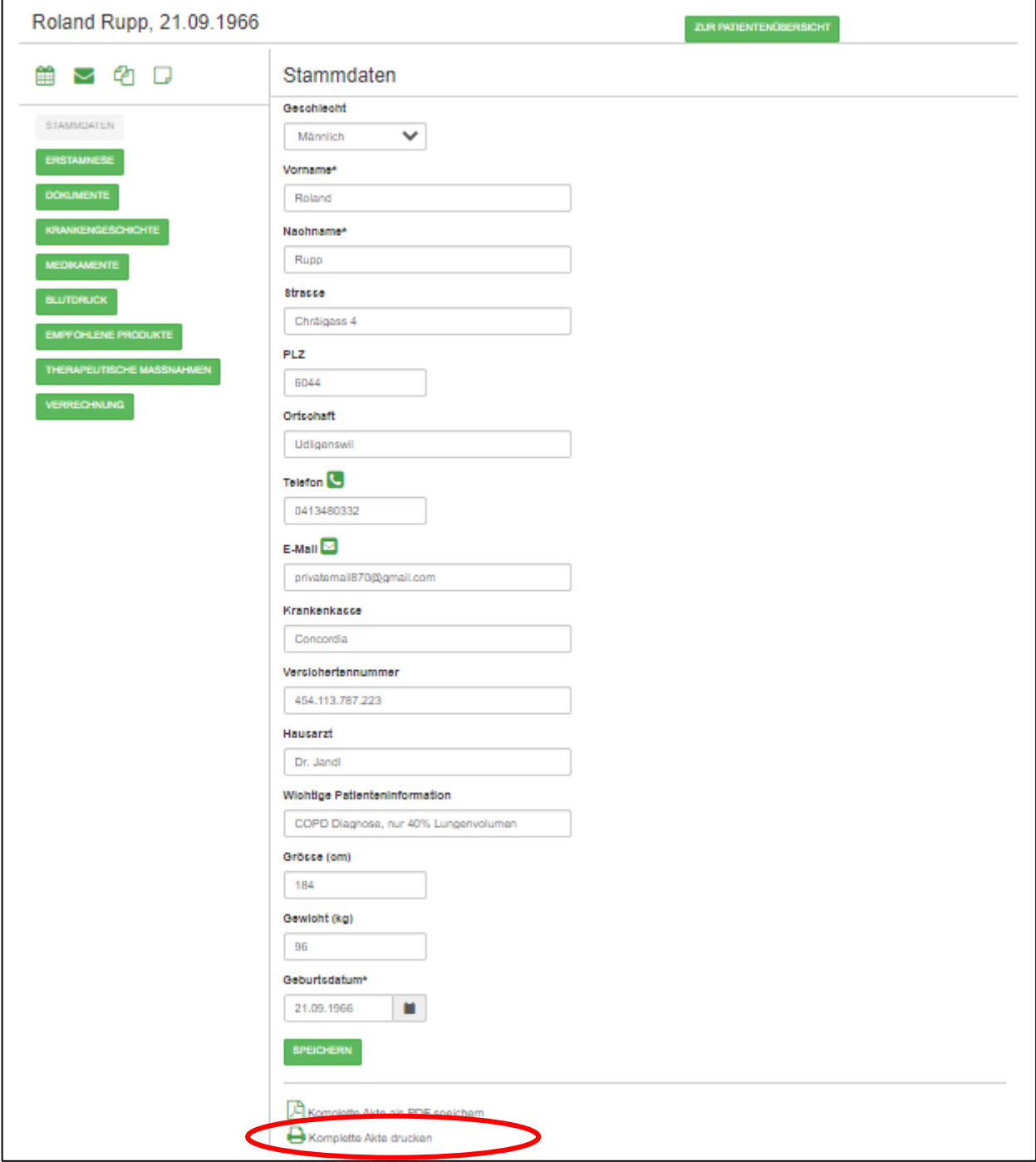

Danach werden alle erfassten Daten ausgedruckt. Allenfalls zugewiesene Dokumente werden dabei nicht ausgedruckt. Diese müssen einzeln separat aufgerufen und ausgedruckt werden.

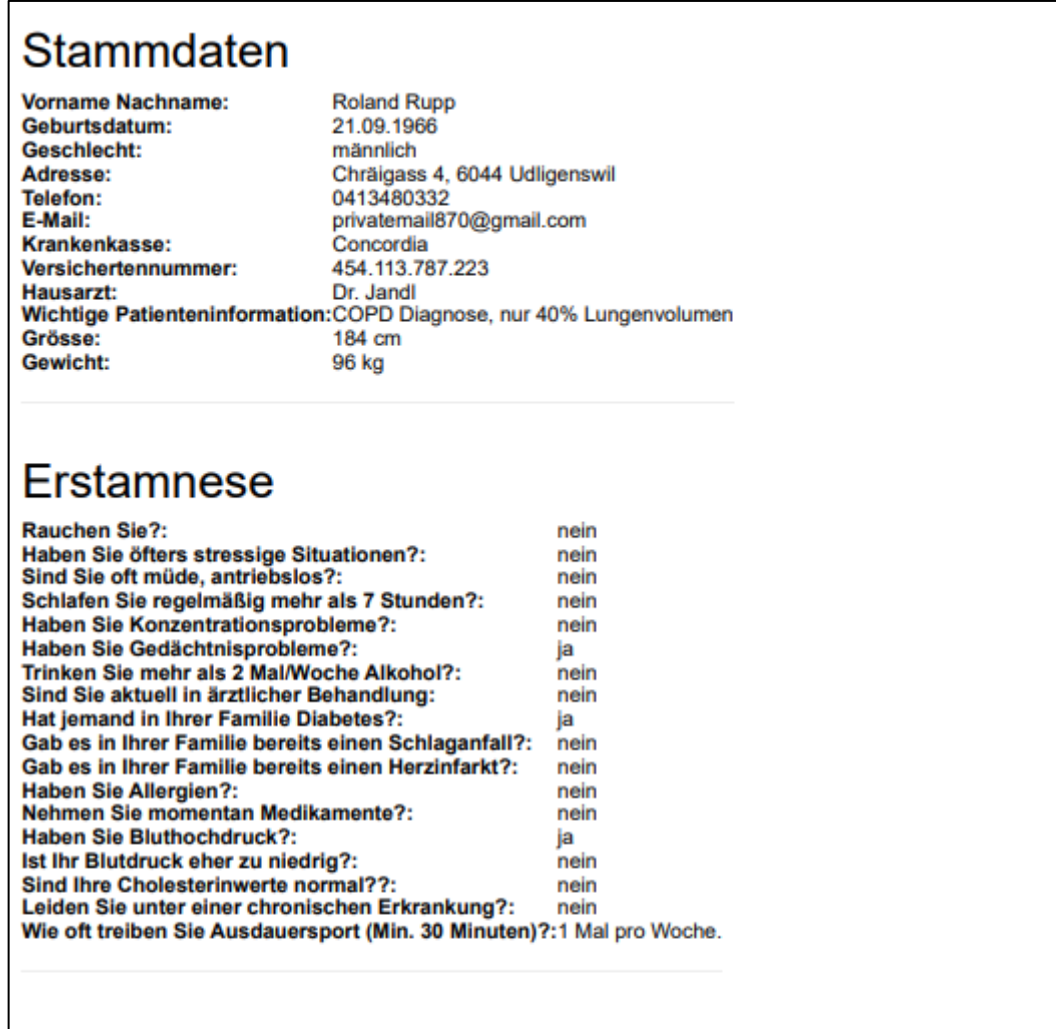

# Krankengeschichte

Datum: 08.03.2023<br>Verlauf: Vitaldatenmessung erstellt **Behandlung:** Notizen:

Datum: 08.03.2023 Verlauf: Automatisch mit dem VDM-Amalyser erstellt. **Behandlung:** Notizen: Automatisch mit dem VDM-Amalyser erstellt.

# Medikamente

# <span id="page-34-0"></span>Bestehende Stammdaten bearbeiten

Um die Daten eines bestehenden Patienten anzupassen resp. zu erweitern, genügt es, in der Startmaske den entsprechenden Patienten im Feld Nachname anzuklicken.

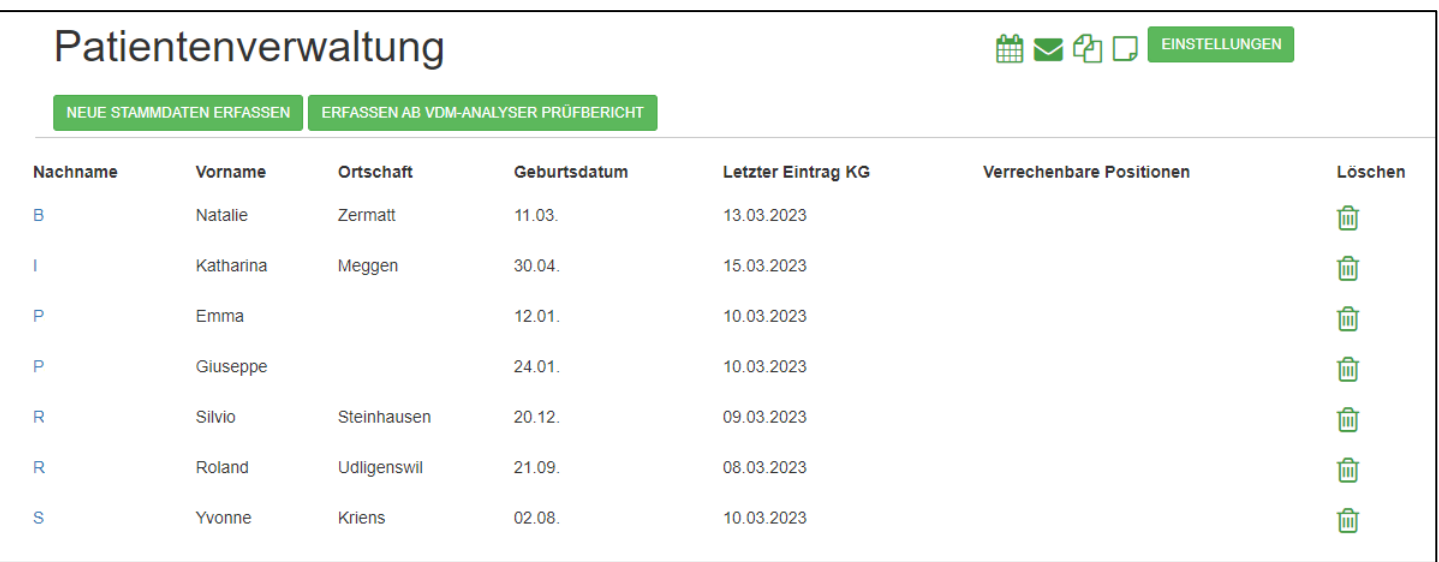

# <span id="page-35-0"></span>Erfassen ab VDM-Analyser Prüfbericht

Wenn man über den VDM-Analyser eine Auswertung generieren lässt, wird automatisch auch ein neuer Patient angelegt resp. die Patientendaten werden um den Eintrag der Analyse im Register «Dokumente» erweitert.

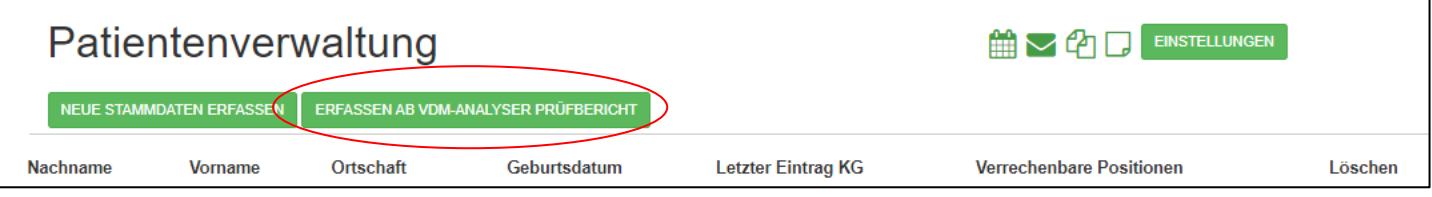

Wenn Sie bereits eine Quanten Resonanz Analyse gemacht und diese als html Datei gespeichert haben, können Sie diese direkt in der Patientenübersicht einlesen und ein neuer Patient wird automatisch mit allen verfügbaren Daten angelegt und die Analyse bereits als PDF Datei hinterlegt sowie der erste Eintrag in der Krankengeschichte vorgenommen.

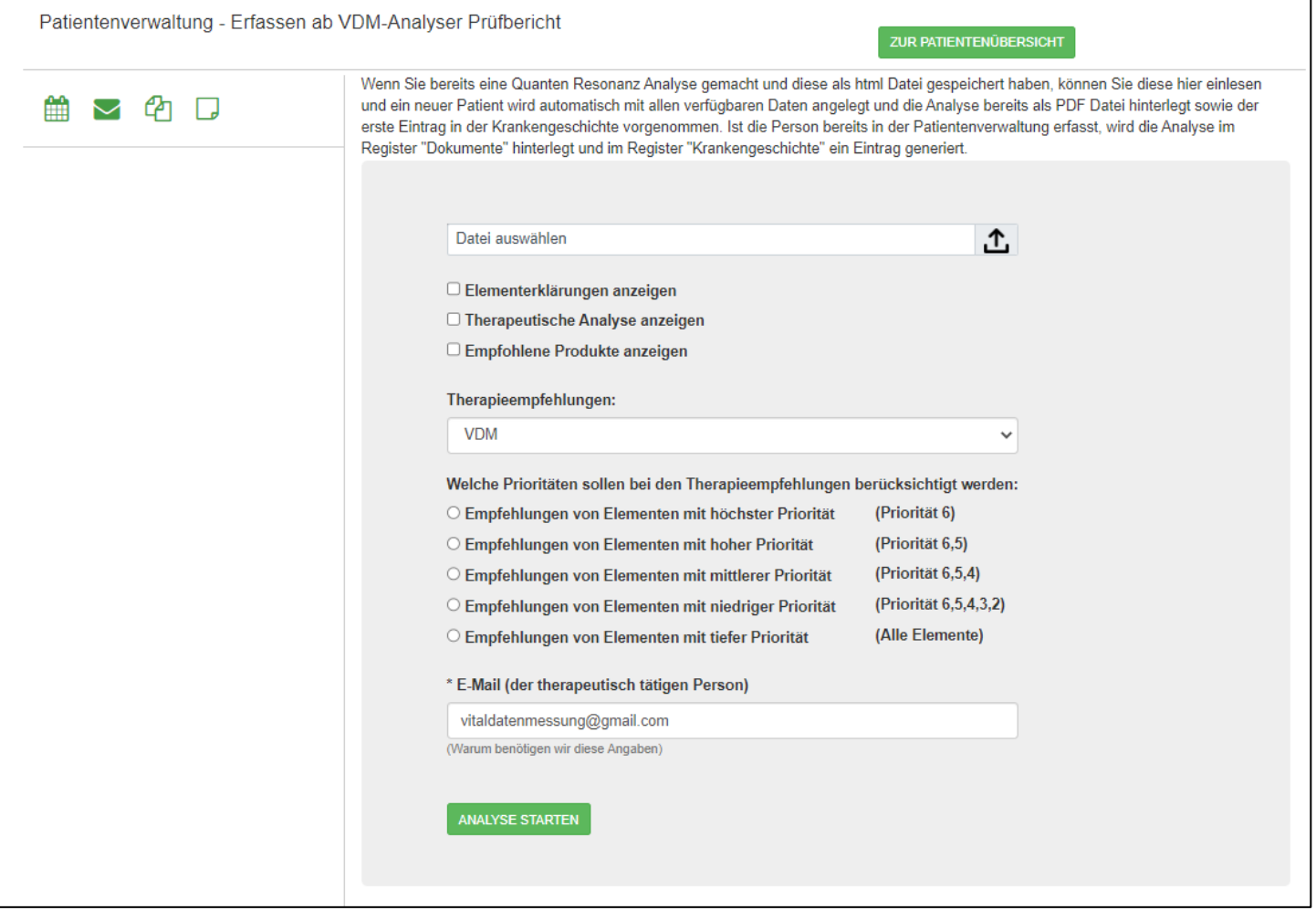

Ist die Person bereits in der Patientenverwaltung erfasst, wird die Analyse im Register "Dokumente" hinterlegt und im Register "Krankengeschichte" ein Eintrag generiert.

### <span id="page-36-0"></span>Patientenliste ausdrucken

Zu Ablagezwecken kann man jederzeit auch eine einfache Patientenliste ausdrucken.

Dazu genügt, es auf der Startseite der Patientenverwaltung ganz unten auf den Button [Patientenliste drucken] zu klicken.

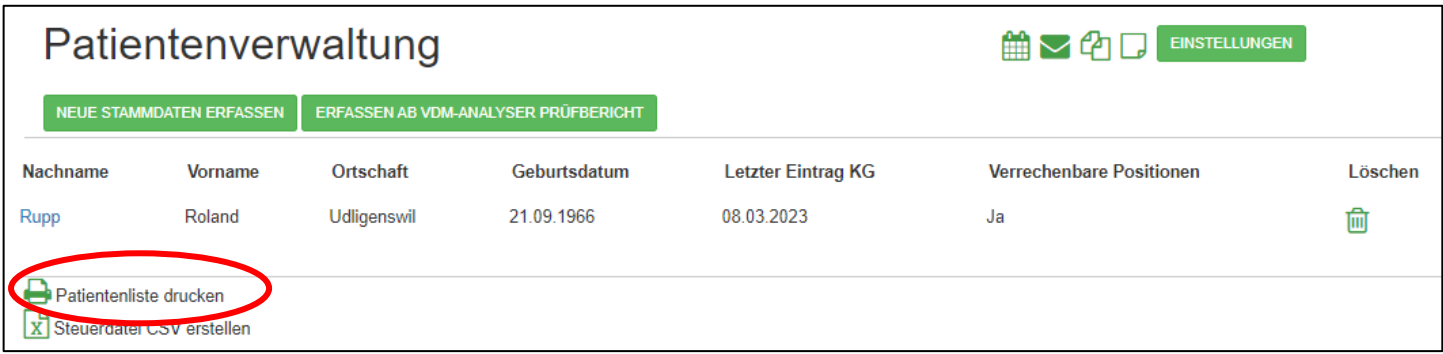

In der darauf erscheinenden Dialogbox zum Drucken sollte das Papierformat auf A4 quer eingestellt werden, da sonst die Daten nicht sauber dargestellt werden.

<span id="page-36-1"></span>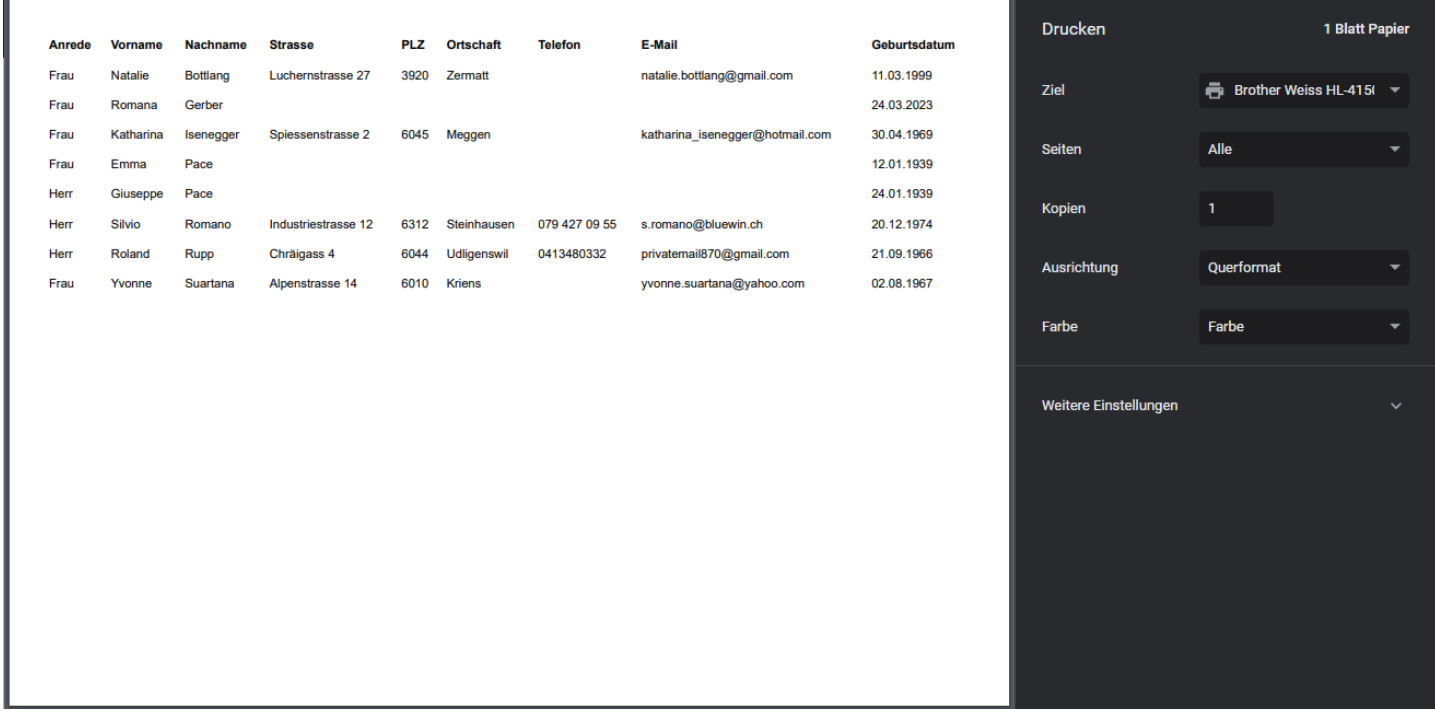

## Steuerdatei der Patientendaten erstellen

Wenn Sie beispielsweise zu Weihnachten Ihren Patienten eine Karte senden möchten oder eine Einladung zu einem interessanten Vortrag, so können Sie eine entsprechende Steuerdatei erstellen, welche Sie direkt für Serienbriefe verwenden können.

Klicken Sie dazu in der Hauptansicht der Patientenverwaltung am Ende der Liste auf die Befehlsschaltfläche [Steuerdatei CSV erstellen]

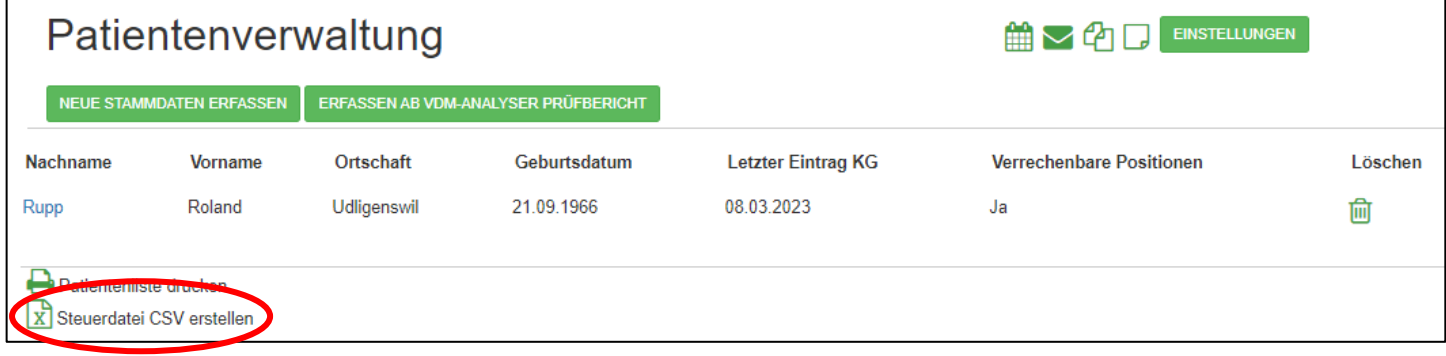

Wählen Sie anschliessend, unter welchem Namen und wo diese Steuerdatei abgelegt werden soll und klicken Sie auf [Speichern].

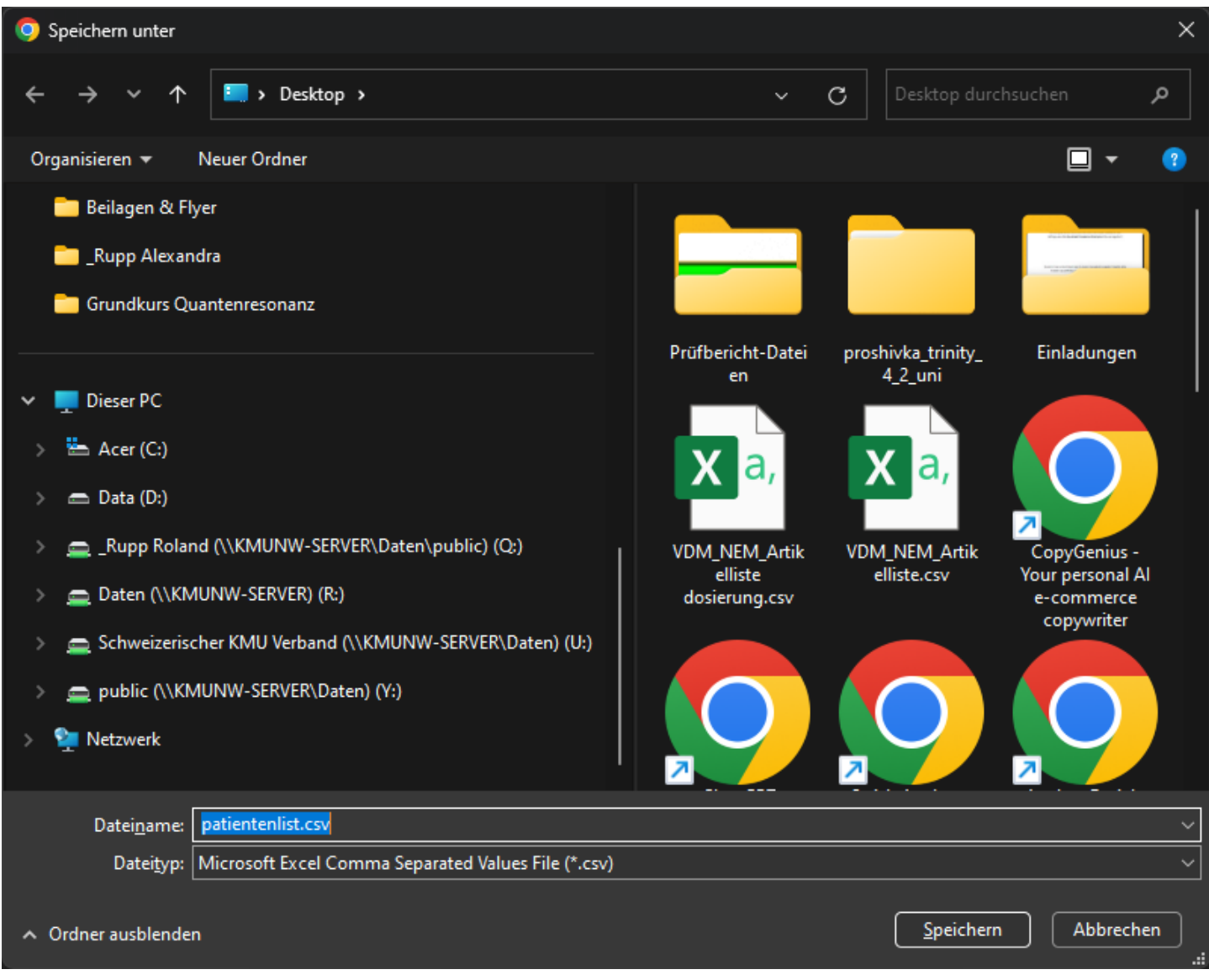

Danach wird die Steuerdatei angelegt und Sie können diese allenfalls auch in Excel öffnen und weiter bearbeiten.

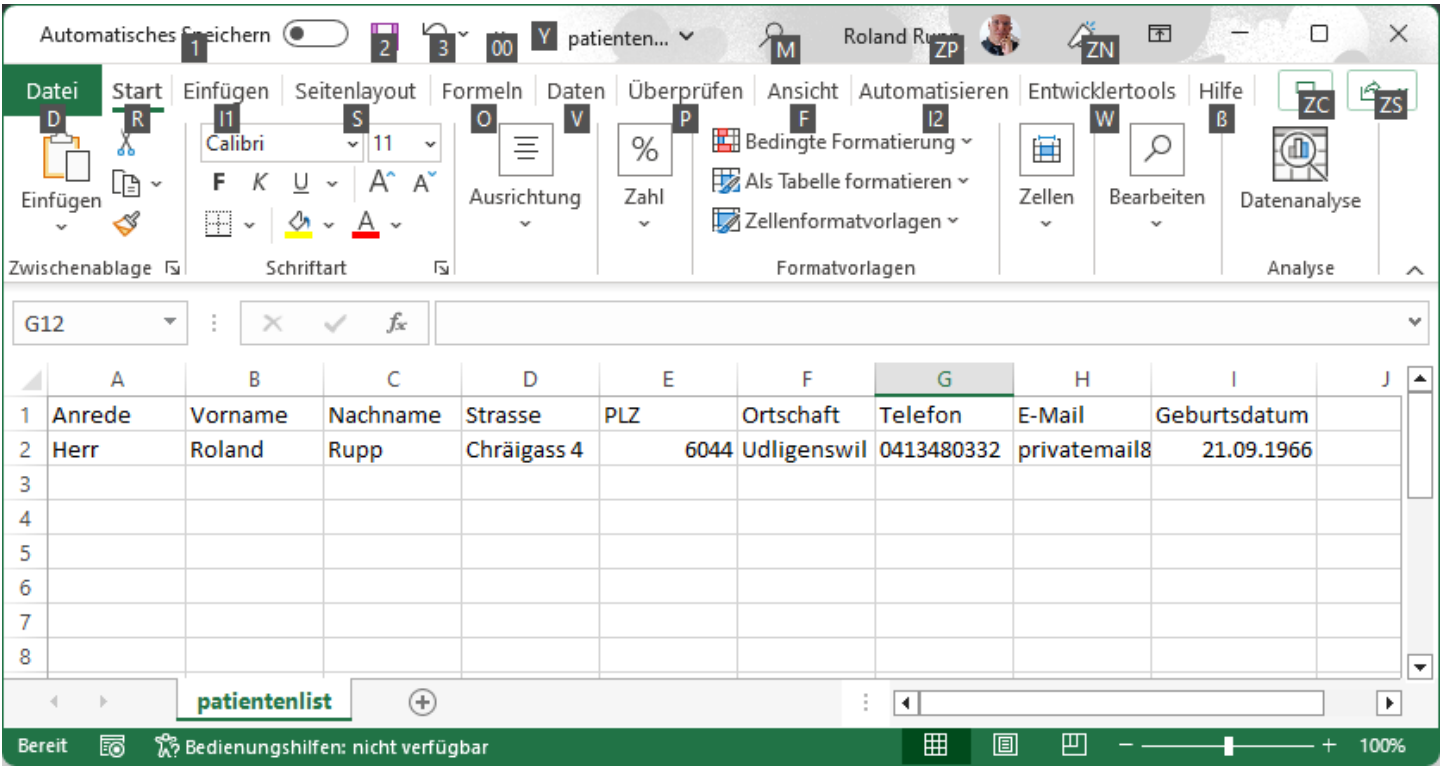

# <span id="page-40-0"></span>FAQ – Häufig gestellte Fragen

#### *Gibt es die Patientenverwaltung auch in anderen Sprachen?*

→ *Nein. Aktuell ist die Patientenverwaltung nur in Deutsch verfügbar.*

#### *Welche Hardwarevoraussetzungen benötigt es?*

→ Die ganze Software ist Webbrowser basierend. Damit die Patientenverwaltung läuft, benötigen Sie also nur eine Internetverbindung und einen aktuellen WebBrowser

#### *Wie sieht es aus dem der Datensicherheit und dem Serverstandort?*

→ *Wir haben höchsten Wert auf Datenschutz und Sicherheit gelegt. Alle Datenbanken sind entsprechend geschützt. Der Server mit den Patientendaten steht in einem Rechenzentrum in der Schweiz.*

#### *Was kostet die Nutzung der Patientenverwaltung?*

→ Die Patientenverwaltung ist fester Bestandteil des VDM-MedPads [\(www.vdm-shm.ch\)](http://www.vdm-shm.ch/). Wer also Abonnent/in dieser Toolsammlung mit VDM-Analyser, Akury Einkaufberater, Systemischen Health Maps, Link- und Dokumentensammlung ist, hat ohne weitere Kosten Zugriff auf die Patientenverwaltung.